# Dell S2419HM Uputstvo za korišćenje

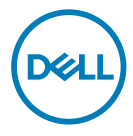

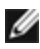

NAPOMENA: NAPOMENA ukazuje na važne informacije koje vam pomažu da bolje koristite svoj kompjuter.

- OPREZ: OPREZ ukazuje na mogućnost da dođe do potencijalnog oštećenja hardvera ili gubitka podataka ukoliko ne pratite upotstva.
- UPOZORENJE: UPOZORENJE ukazuje na mogućnost da dođe do oštećenja opreme, lične povrede ili smrti.

Autorska prava © 2018-2019 Dell Inc. i njene podružnice. Sva prava zadržana. Dell, EMC i druge robne marke su robne marke kompanije Dell Inc. ili njenih podružnica. Druge robne marke su robne marke dotičnih vlasnika.

2019 – 10

Rev. A02

# Sadržaj

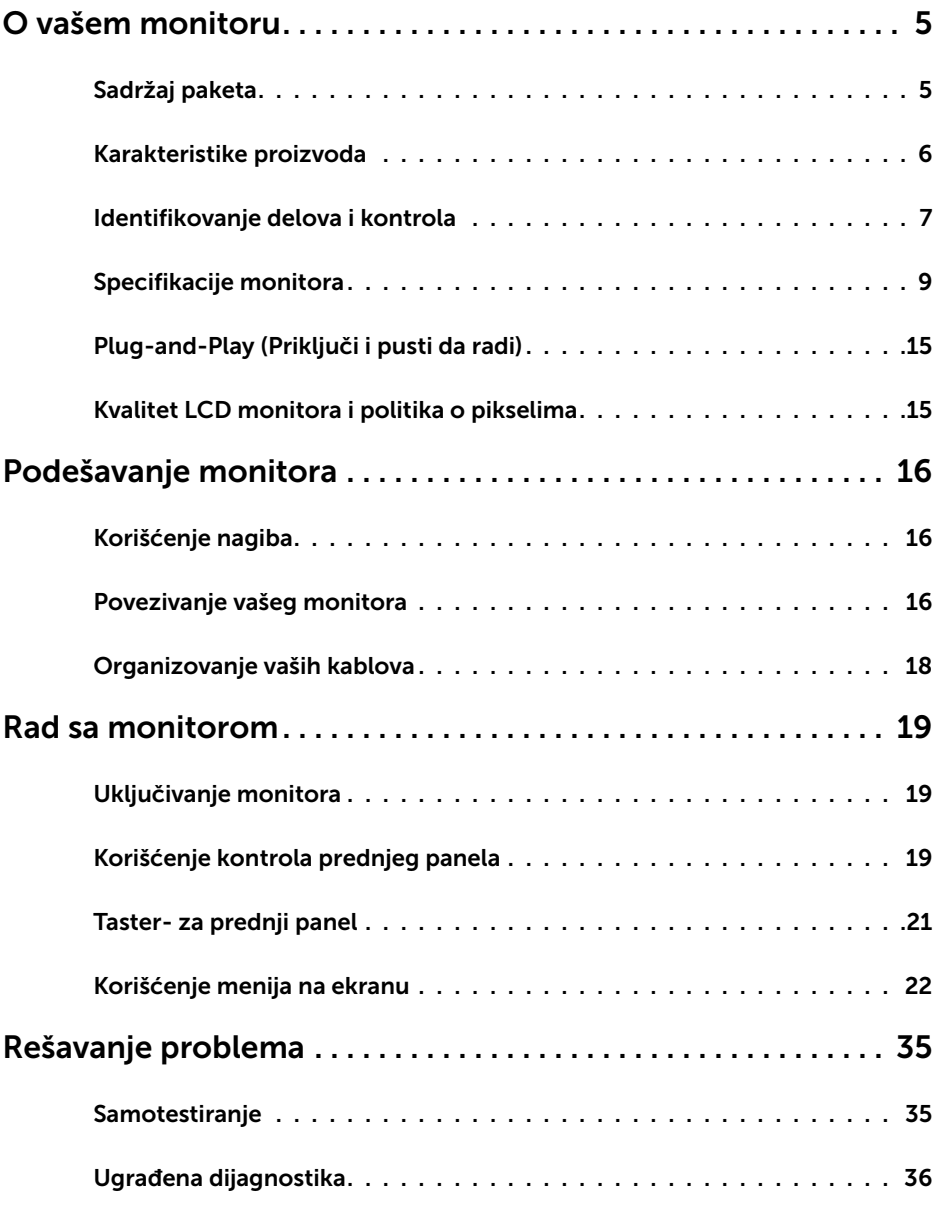

 $(\overline{DCL}$ 

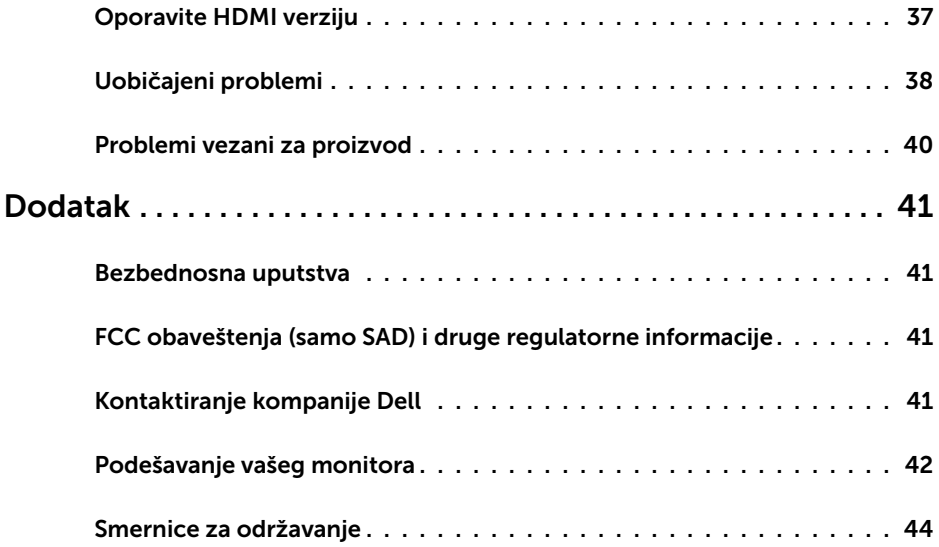

 $($ DELL

# Sadržaj paketa

Vaš monitor će biti poslat sa ispod navedenim komponentama. Proverite da se dobili sve komponente i [pozovite Dell](#page-40-1) ukoliko nešto nedostaje.

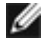

<span id="page-4-0"></span> $\overline{a}$ 

NAPOMENA: Neke stavke su opcione i možda neće biti poslate sa vašim monitorom. Neke opcije ili medijske stavke možda neće biti dostupne u određenim državama.

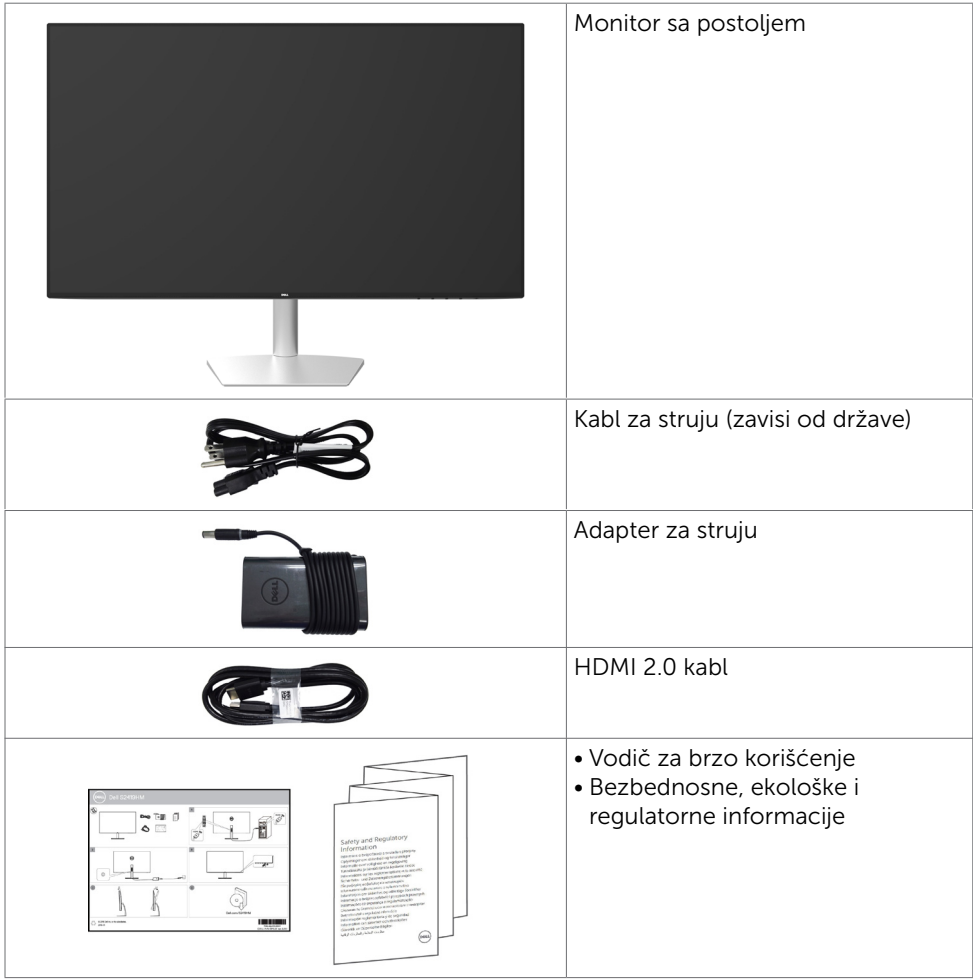

DEL

# <span id="page-5-0"></span>Karakteristike proizvoda

Dell S2419HM monitor poseduje aktivnu matricu, thinfilm tranzistor (TFT), ekran sa tečnim kristalima (LCD) i LED pozadinsko osvetljenje. Funkcije monitora obuhvataju:

- • Vidljiv ekran od 60,45 cm (23,8-inča) mereno dijagonalno. 1920 x 1080 rezolucija sa podrškom za prikaz preko celog ekrana za niže rezolucije.
- • Mega dinamički odnos kontrasta (8.000.000:1).
- Široki uglovi gledanja sa velikim opsegom boja.
- • Mogućnost podešavanja nagiba.
- • Plug and play sposobnost ako je sistem podržava.
- • Maksimalno umanjite nelagodnost u očima uz ekran bez treperenja.
- • Mogući dugoročni efekti emisije plavog svetla sa monitora mogu da izazovu oštećenje očiju, uključujući zamor očiju ili digitalno naprezanje očiju. Funkcija ComfortView je dizajnirana da smanji količinu plavog svetla emitovanog sa monitora kako bi se optimizovala udobnost očiju.
- • Prilagođeni visok dinamički opseg odgovarajući za korišćenje monitora.
- • Podržava tehnologiju AMD FreeSync™.
- • Podešavanja menija na ekranu za jednostavno podešavanje i optimizaciju ekrana.
- CFR/BFR/PVC smanjeno (štampane ploče su napravljene od laminata bez CFR/ BFR/PVC-a.
- • TCO sertifikovani ekrani.
- • Saglasan sa RoHS.
- • Staklo bez arsena i panel bez žive.
- • Potrošnja energije od 0,5 W u režimu spavanja.

DELI

# <span id="page-6-0"></span>Identifikovanje delova i kontrola

### Pregled napred

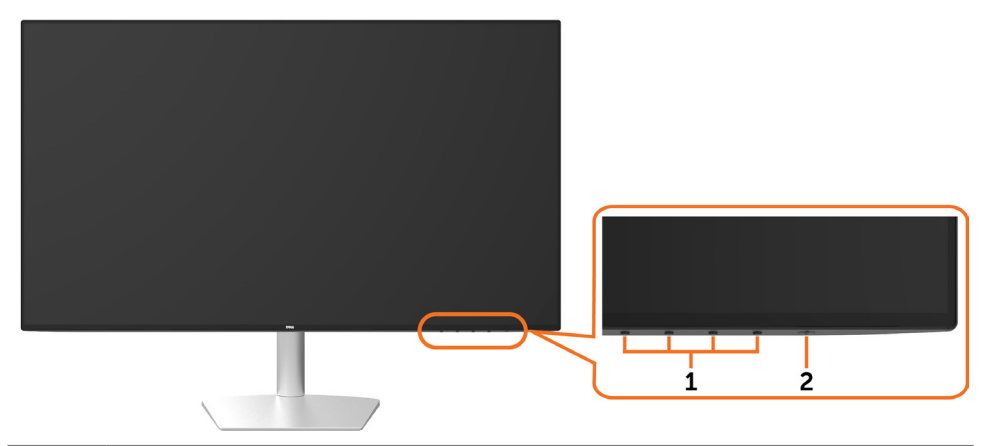

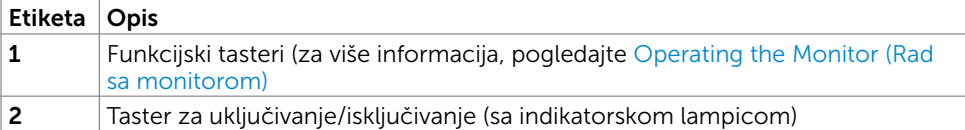

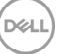

### Pogled otpozadi i odozdo

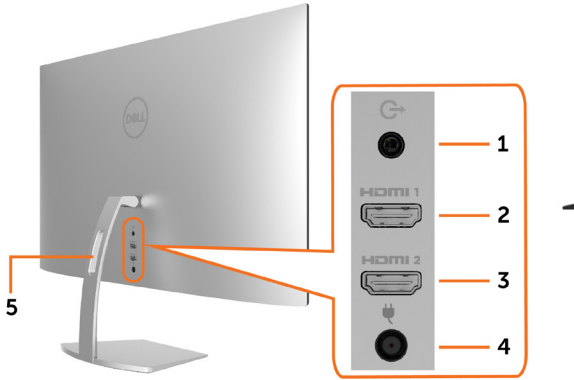

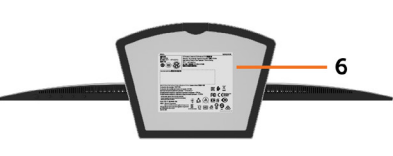

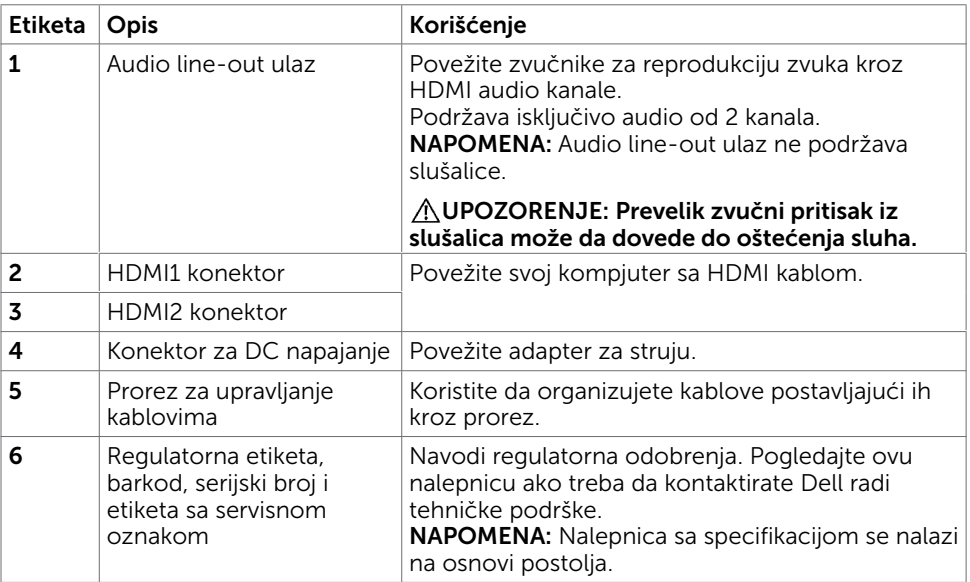

# <span id="page-8-1"></span><span id="page-8-0"></span>Specifikacije monitora

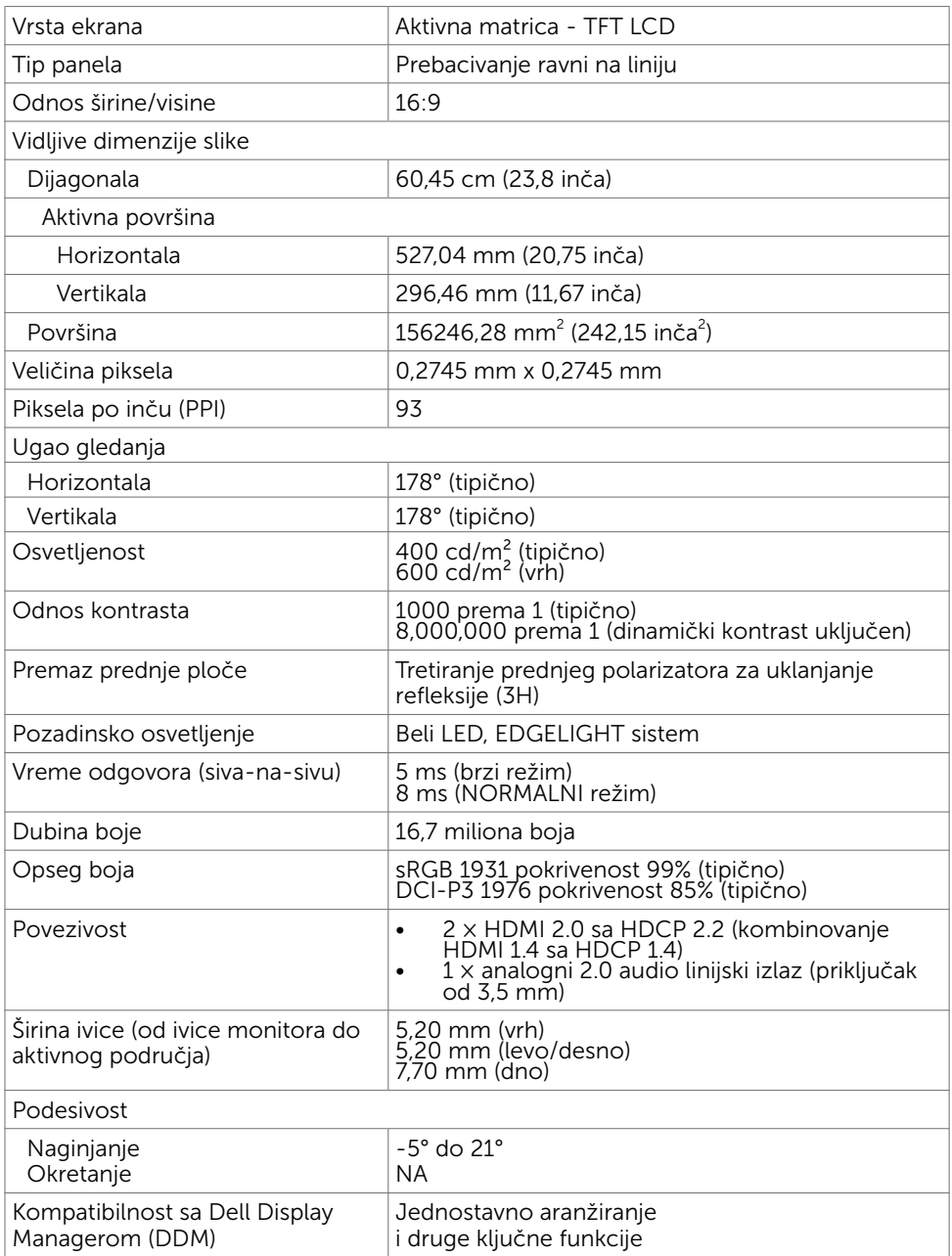

(dell

#### Specifikacije rezolucije

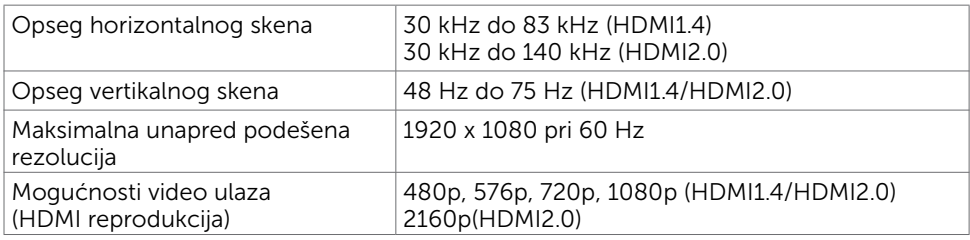

#### Unapred podešeni režimi za prikaz

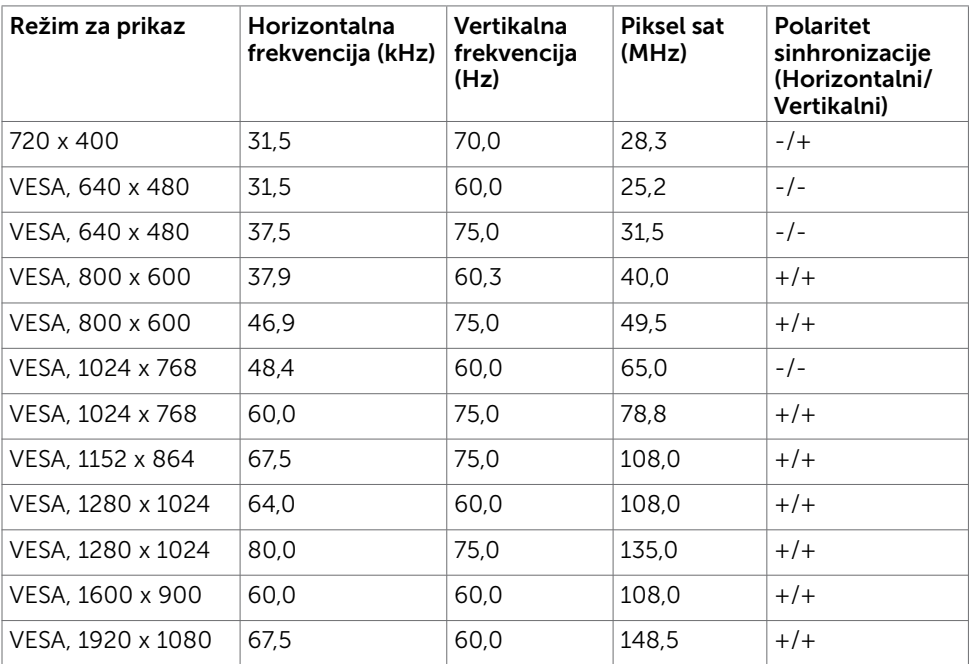

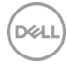

#### Električne specifikacije

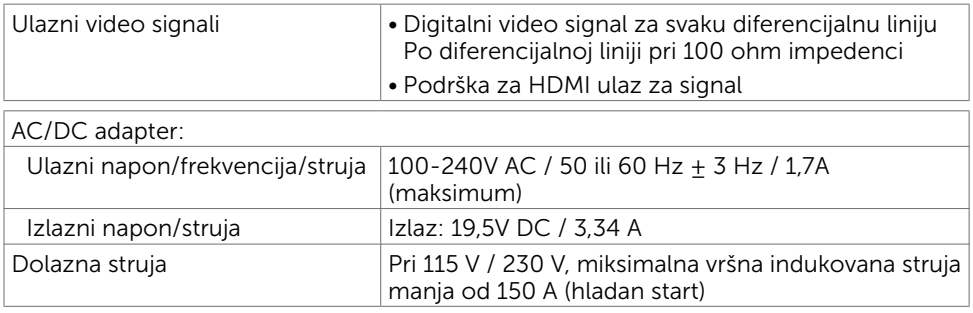

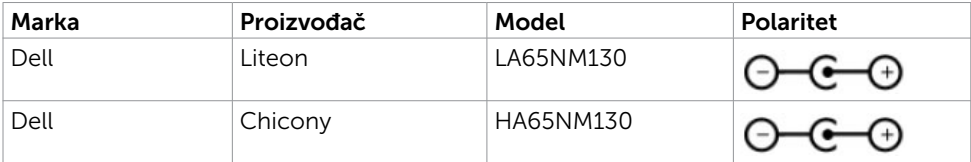

#### Fizičke karakteristike

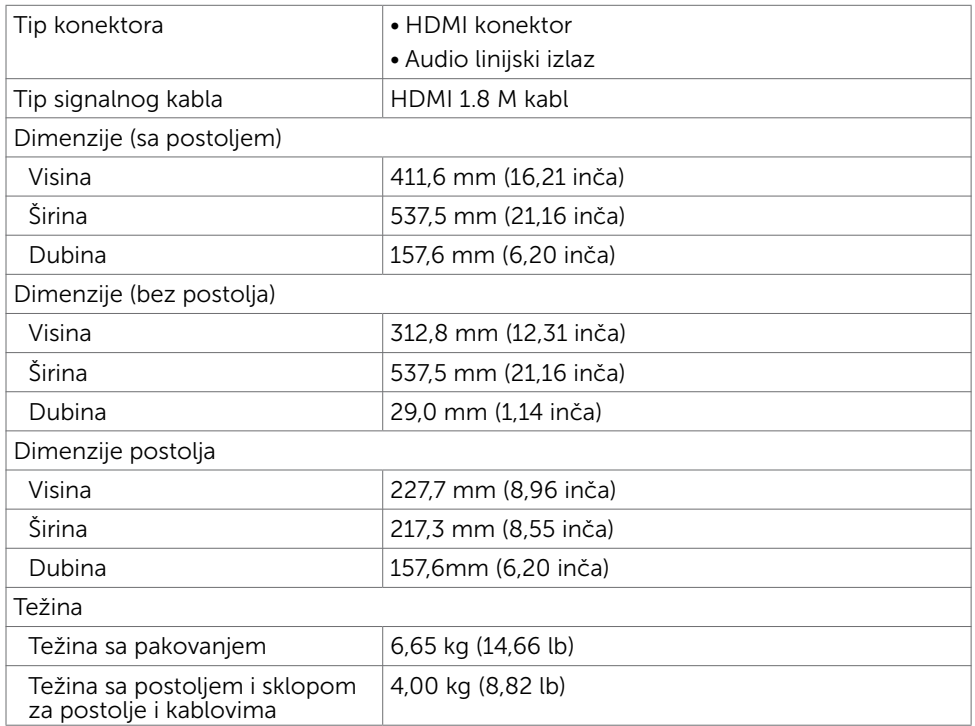

.<br>D&LL

#### Ekološke karakteristike

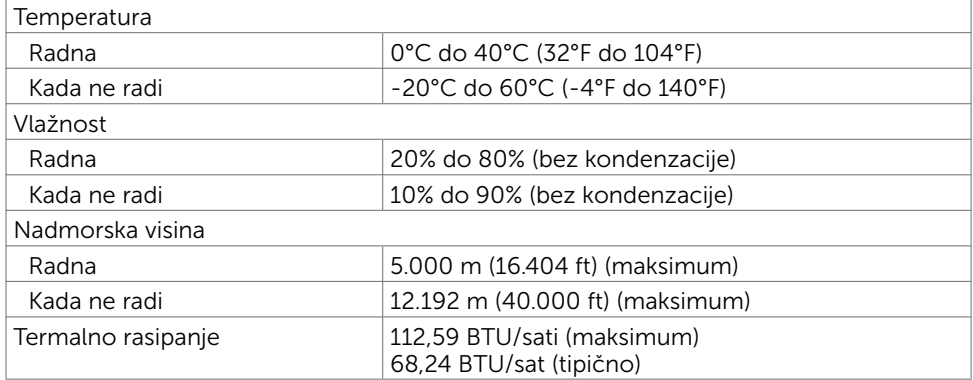

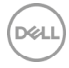

#### <span id="page-12-0"></span>Režimi za upravljanje napajanjem

Ukoliko imate VESA DPM-kompatibilnu video karticu ili softver instaliran na svom PCju, monitor može automatski da smanji potrošnju energije kada se ne koristi. Ovo se zove režim za štednju energije\*. Ukoliko kompjuter detektuje ulaz sa tastature, miša ili drugih ulaznih uređaja, monitor automatski nastavlja sa radom. Sledeća tabela pokazuje potrošnju energije i signaliranje ove automatske funkcije za štednju energije.

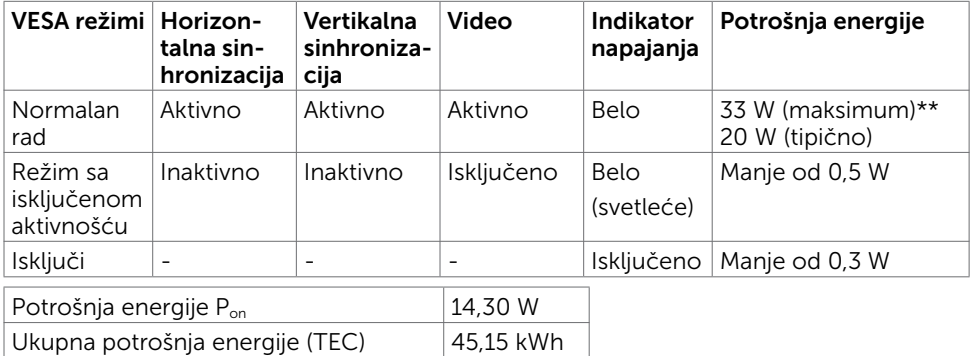

Meni na ekranu radi samo u režimu za normalan rad. Ukoliko pritisnete bilo koji taster u režimu sa isključenom aktivnošću, pojaviće se jedna od sledećih poruka:

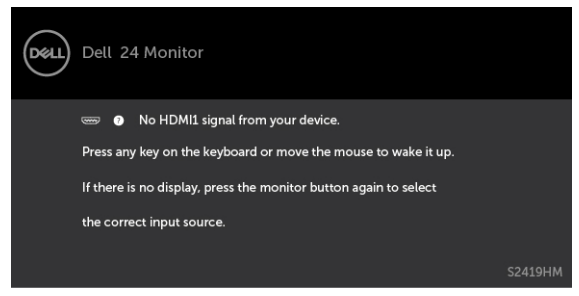

\*Nulta potrošnja energije u ISKLJUČENOM režimu može se postići isključivo izvlačenjem

kabla za naizmeničnu struju iz monitora.

\*\*Maksimalna potrošnja energije sa maksimalnim osvetljenjem i aktivnim USB-om.

Ovaj dokument služi isključivo u informacione svrhe i prikazuje laboratorijski učinak. Vaš proizvod može da radi sa drugačijim učinkom, u zavisnosti od softvera, komponenata i perifernih uređaja koje ste naručili i ne postoji obaveza da se takve informacije ažuriraju. U skladu sa tim, kupac ne treba da se oslanja na ove informacije kada odlučuje o električnim tolerancijama i drugim pitanjima. Ne daje se eksplicitno niti implicitno nikakva garancija vezana za preciznost ili kompletnost.

Aktivirajte kompjuter i monitor da dobijete pristup meniju na ekranu.

#### **NAPOMENA:**

P<sub>an</sub>: Potrošnja energije u uključenom režimu, merena prema referentnoj Energy Star metodi testiranja.

TEC: Ukupna potrošnja energije u kWh merena prema referentnoj Energy Star metodi testiranja.

#### Dodeljivanje pinova\_HDMI konektor

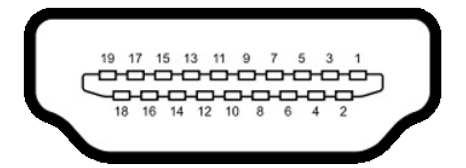

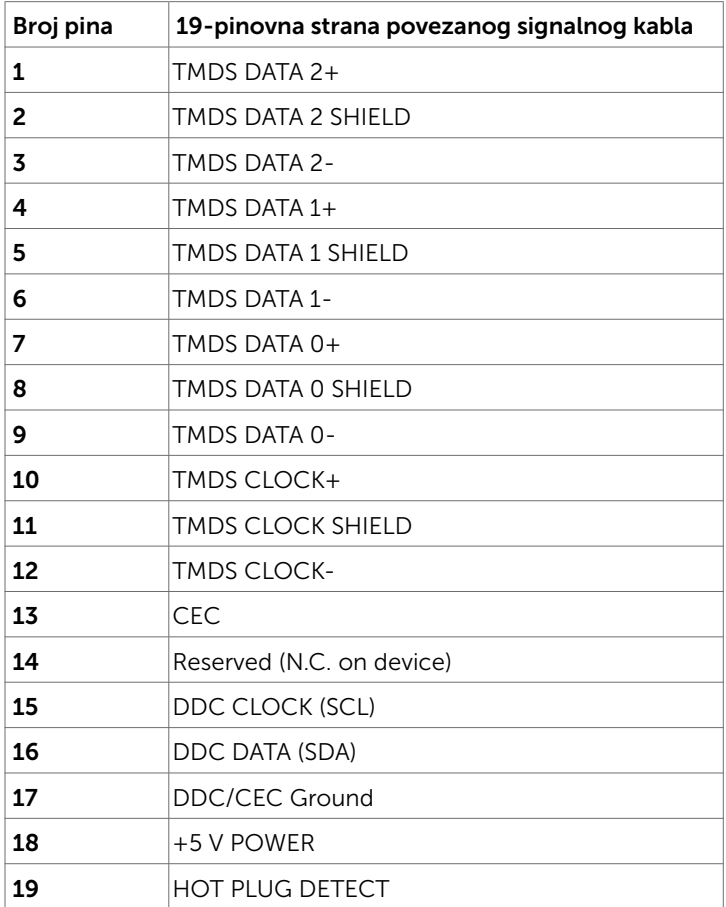

# Plug-and-Play (Priključi i pusti da radi)

Monitor možete da instalirate sa bilo kojim Plug-and-Play kompatibilnim sistemom. Monitor automatski daje kompjuterskom sistemu identifikacione podatke za prošireni <span id="page-14-0"></span>ekran (EDID) koristeći protokole kanala za prikaz podataka (DDC), tako da kompjuter može sebe da konfiguriše i optimizuje podešavanja monitora. Većina instalacija monitora je automatska; možete da odaberete različita podešavanja ukoliko želite. Za više informacija o menjanju postavki monitora, pogledajte [Operating the Monitor \(Rad sa](#page-18-1)  [monitorom\).](#page-18-1)

### Kvalitet LCD monitora i politika o pikselima

Tokom procesa proizvodnje LCD monitor, nije neuobičajeno da se jedan ili više piksela fiksira u nepromenljivom stanju tako da ih je teško primetiti i ne utiču na kvalitet ili upotrebljivost monitora. Za više informacija o Politici o pikselima LCD Monitora pogledajte Dell internet prezentaciju za podršku na adresi: http://[www.dell.com/support/monitors.](http://www.dell.com/support/monitors)

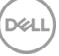

# <span id="page-15-0"></span>Korišćenje nagiba

Možete da naglete monitor za najudobniji ugao gledanja.

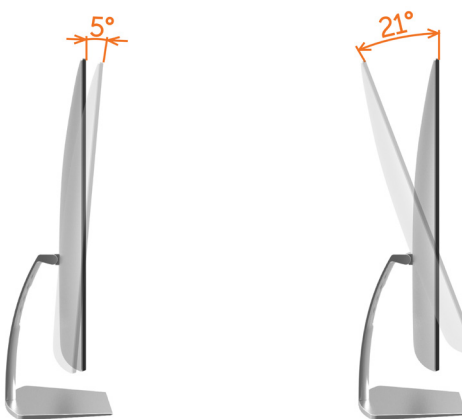

# <span id="page-15-1"></span>Povezivanje vašeg monitora

A UPOZORENJE: Pre nego što počnete sa bilo kojim procedurama iz ovog odeljka, pratite [Safety Instructions \(Bezbednosna uputstva\)](#page-40-2).

Da povežete svoj monitor sa kompjuterom:

- 1 Isključite kompjuter.
- 2 Povežite HDMI kabl sa svog monitora za kompjuter.

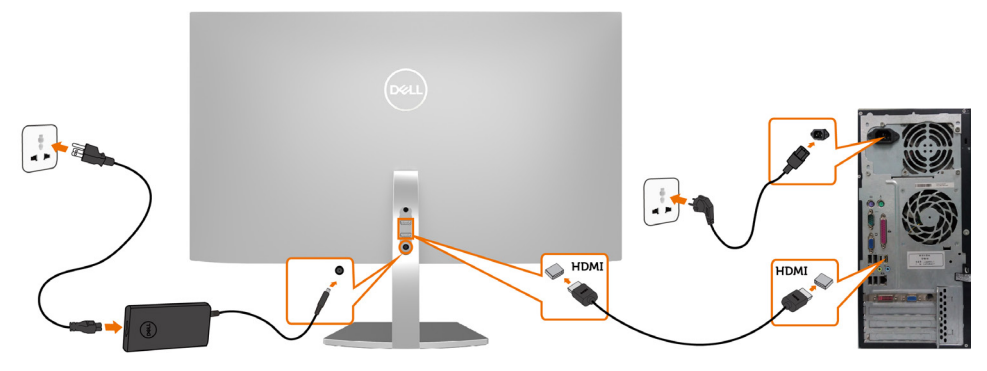

- 3 Uključite monitor.
- 4 Odaberite ispravan ulazni izbor sa menija na ekranu monitora i uključite svoj kompjuter.

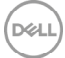

#### Zahtevi za pregled ili reprodukciju HDR sadržaja

(1) preko Ultra BluRay DVD ili konzola za igrice

 Proverite da su DVD plejer i konzole za igricesposobne za HDR(npr. Panasonic DMP-UB900, x-Box One S, PS4 Pro). Preuzmite i instalirajte odgovarajuće upravljačke programe za grafičku karticu (za PC aplikacije), vidi ispod.

#### (2) preko PC-ja

 Proverite da je grafička kartica koju koristite sposobna za HDR [tj. da je saglasna sa HDMI2.0a (sa HDR opcijom) i da je HDR upravljački program za grafiku instaliran]. Morate da koristite plejer aplikaciju sposobnu za HDR, npr. Cyberlink PowerDVD 17, Windows 10 Movies i TV aplikaciju.

 Na primer Dell XPS8910, Alienware Aurora R5, sa priloženim grafičkim karticama navedenim ispod.

 Dell upravljački program za grafiiku sa HDR podrškom: Posetite Dell sajt za podršku [\(http://www.dell.com/support/monitors\)](http://www.dell.com/support/monitors) radi preuzimanja najnovijeg upravljačkog programa za grafiku koji podržava HDR reprodukciju za vaš stoni/laptop računar.

#### Nvidia

 Nvidea grafičke kartice sposobne za HDR: GTX1070, GTX1080, P5000, P6000, itd. Za punu paletu Nvidia grafičkih kartica sposobnih za HDR, molimo vas pogledajte Nvidia internet prezentaciju www.nvidia.com

 Upravljački program koji podržava režim reprodukcije preko celog ekrana (npr. PC igrice, UltraBluRay plejeri), HDR na Win10 Redstone 2 OS: 384,76 ili noviji.

#### AMD

 AMD grafičke kartice sposobne za HDR: RX480, RX470, RX460, WX7100, WX5100, WX4100, itd. Za pun spisak AMD grafičkih kartica koje su osposobljene za HDR, molimo vas pogledajte www.amd.com

 Proverite informacije za HDR podršku upravljačkog programa i preuzmite najnoviji upravljački program sa www.amd.com.

Intel (Integrisana grafika)

 HDR osposobljeni sistem: CannonLake ili kasniji Odgovarajući HDR plejer: Windows 10 Movies i TV aplikacija OS sa HDR podrškom: Windows 10 Redstone 3 Upravljački program sa HDR podrškom: posetite [downloadcenter.intel.com](http://downloadcenter.intel.com) za najnoviji HDR upravljački program

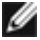

 NAPOMENA: HDR reprodukcija preko OS (npr. HDR reproduckija u prozoru u okviru radne površine)

 zahteva Win 10 Redstone 2 ili kasniji sa odgovarajućom plejer aplikacijom (npr. PowerDVD17). Reprodukcija zaštićenog sadržaja će zahtevati odgovarajući DRM softver i/ili hardver(npr Microsoft Playready™).

 Molimo vas, pogledajte Microsoft internet prezentaciju za informacije o HDR podršci.

### <span id="page-17-0"></span>Organizovanje vaših kablova

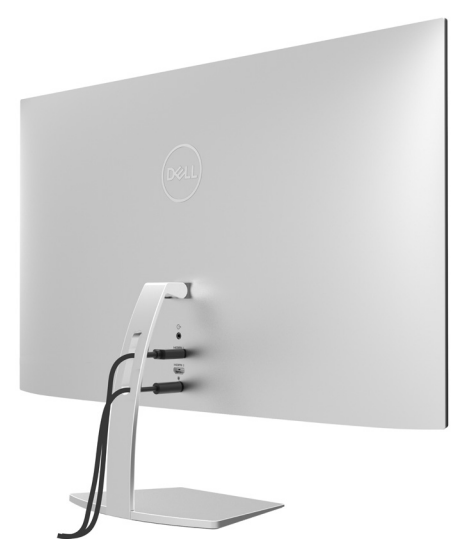

Nakon što prikačite sve potrebne kablove za monitor i kompjuter (pogledajte [Povezivanje vašeg monitora](#page-15-1) za prikačivanje kablova) organizujte sve kablove kako je prikazano iznad.

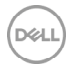

# <span id="page-18-1"></span><span id="page-18-0"></span>Rad sa monitorom

### Uključivanje monitora

Pritisnite taster da uključite monitor.

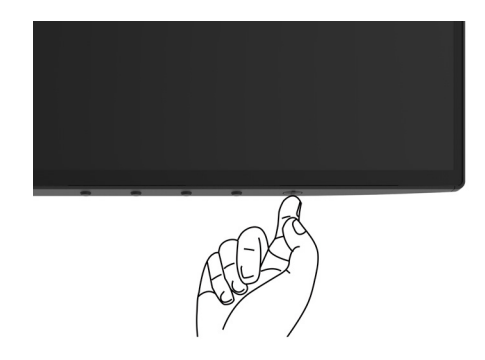

### Korišćenje kontrola prednjeg panela

Koristite kontrolne tastere na prednjem delu monitora da podesite karakteristike slike koja se prikazuje. Dok koristite ove tastere da podesite kontrole, meni na ekranu prikazuje numeričke vrednosti opcija dok ih menjate.

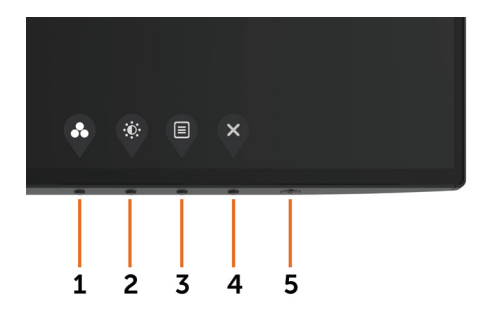

DELI

Sledeća tabela opisuje tastere prednjeg panela:

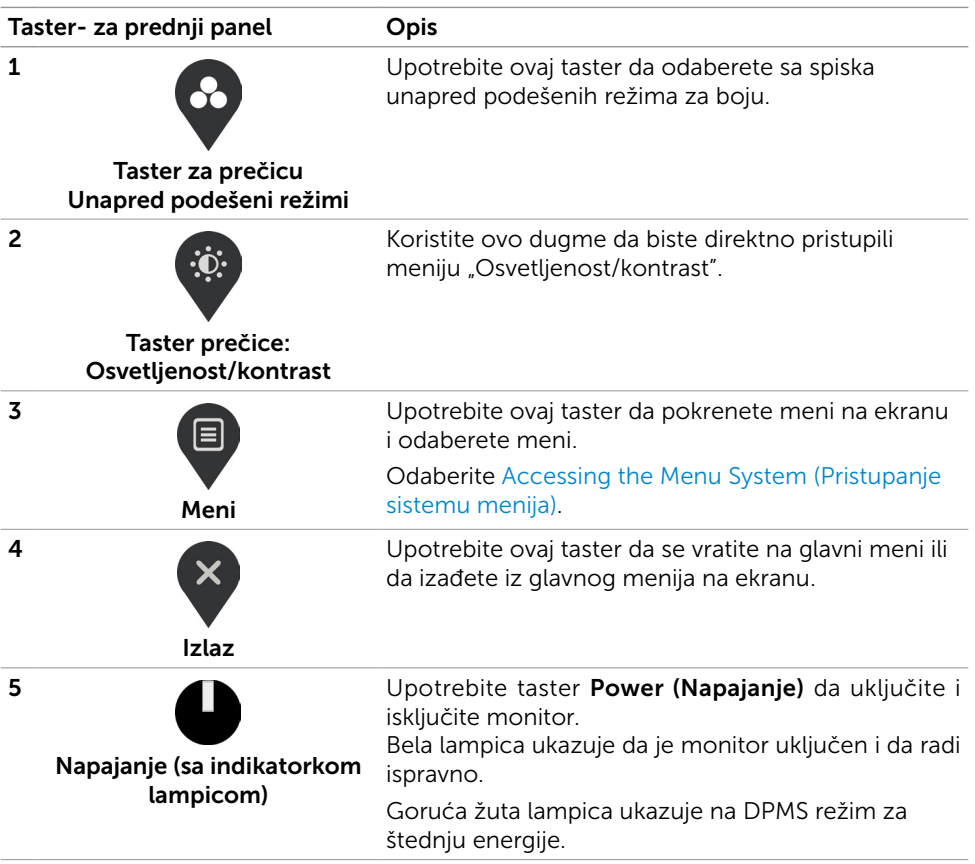

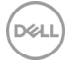

# <span id="page-20-0"></span>Taster- za prednji panel

Upotrebite tastere na prednjem kraju monitora da podesite sliku.

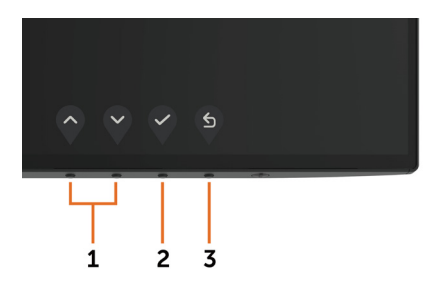

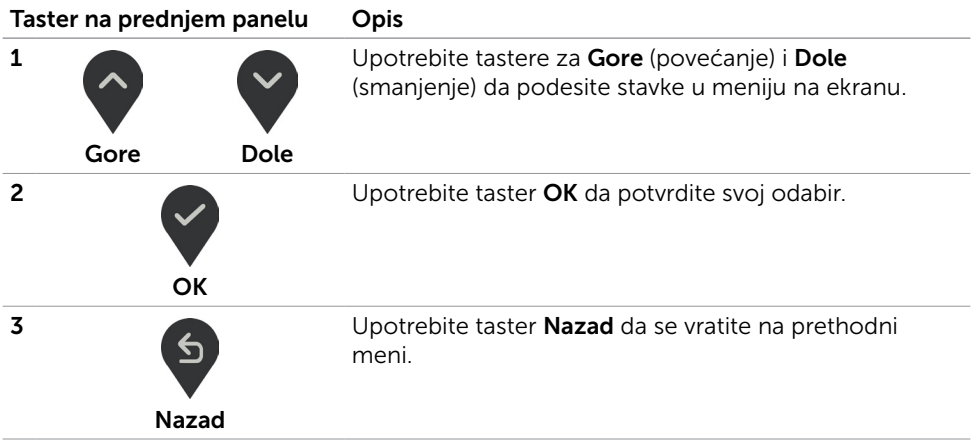

DELI

# <span id="page-21-2"></span><span id="page-21-0"></span>Korišćenje menija na ekranu

#### <span id="page-21-1"></span>Pristupanje sistemu menija

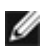

NAPOMENA: Bilo koje promene koje napravite koristeći meni na ekranu se automatski čuvaju ukoliko pređete na drugi meni na ekranu, izađete iz menija na ekranu ili sačekate da meni na ekranu nestane.

1 Pritisnite taster  $\Box$  da pokrenete meni na ekranu i prikažete glavni meni.

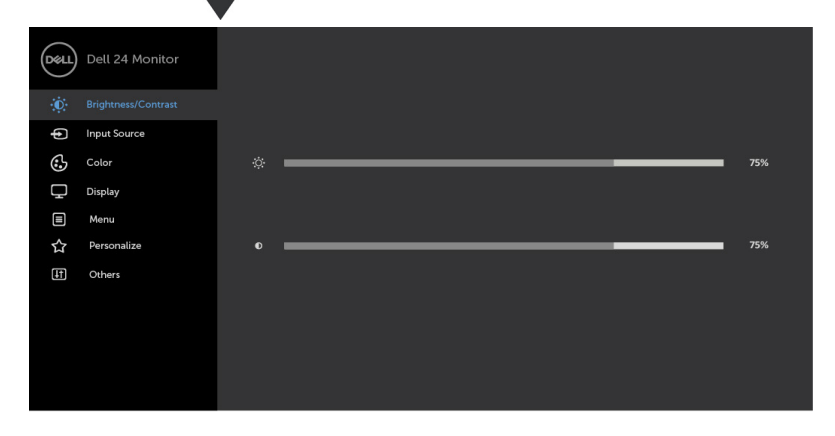

- 
- 2 Pritisnite tastere  $\bigcirc$  i  $\bigvee$  da se pomerite između opcija. Dok se krećete sa jedne ikonice na drugu, ime opcije biće označeno.
- 3 Pritisnite taster ili ili ili ili jednom da aktivirate označenu opciju.
- 4 Pritisnite tastere  $\bigcirc$  i  $\bigcirc$  da odaberete željeni parametar.
- 5 Pritisnite  $\blacktriangledown$  da uđete na kliznu traku i potom upotrebite taster  $\lozenge$  ili  $\blacktriangledown$  , u skladu sa indikatorima na meniju, da obavite željene promene.
- 6 Odaberite  $\binom{5}{2}$  da se vratite na prethodni meni ili  $\vee$  da prihvatite i da se vratite na prethodni meni.

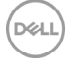

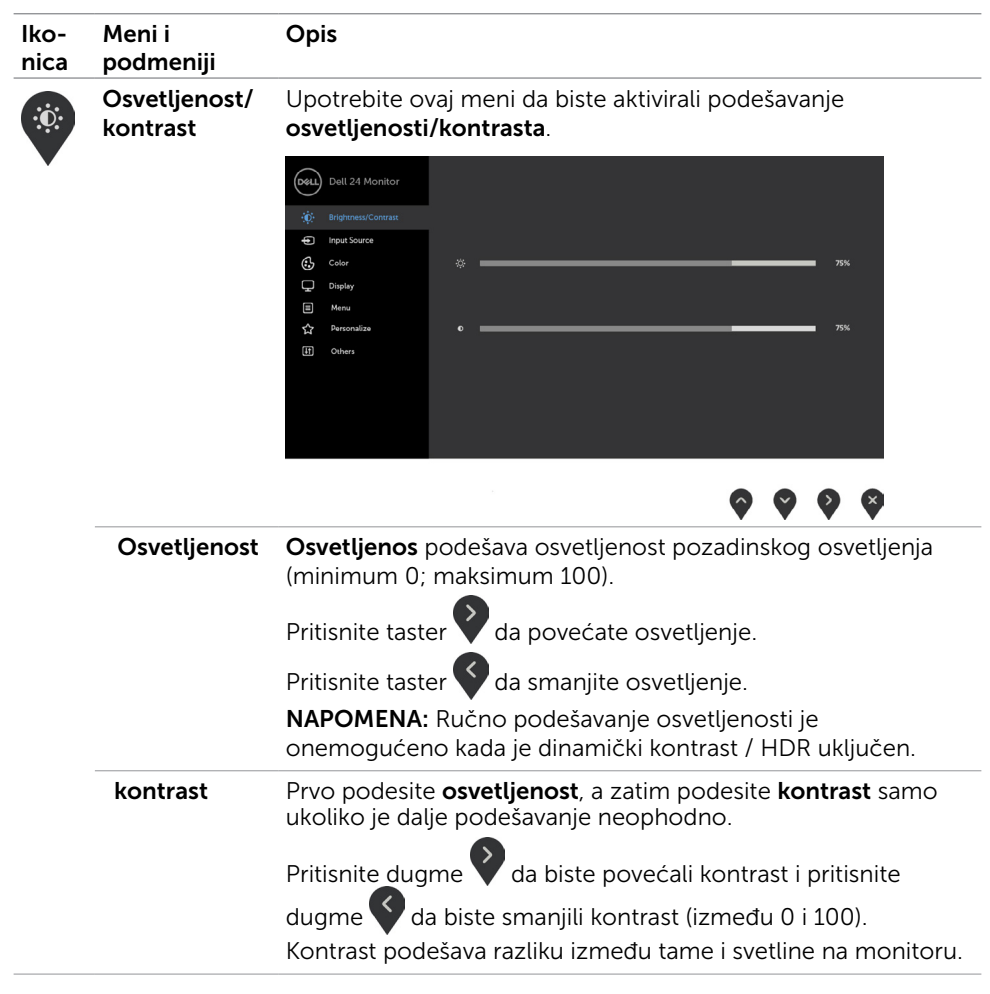

(dell

<span id="page-23-0"></span>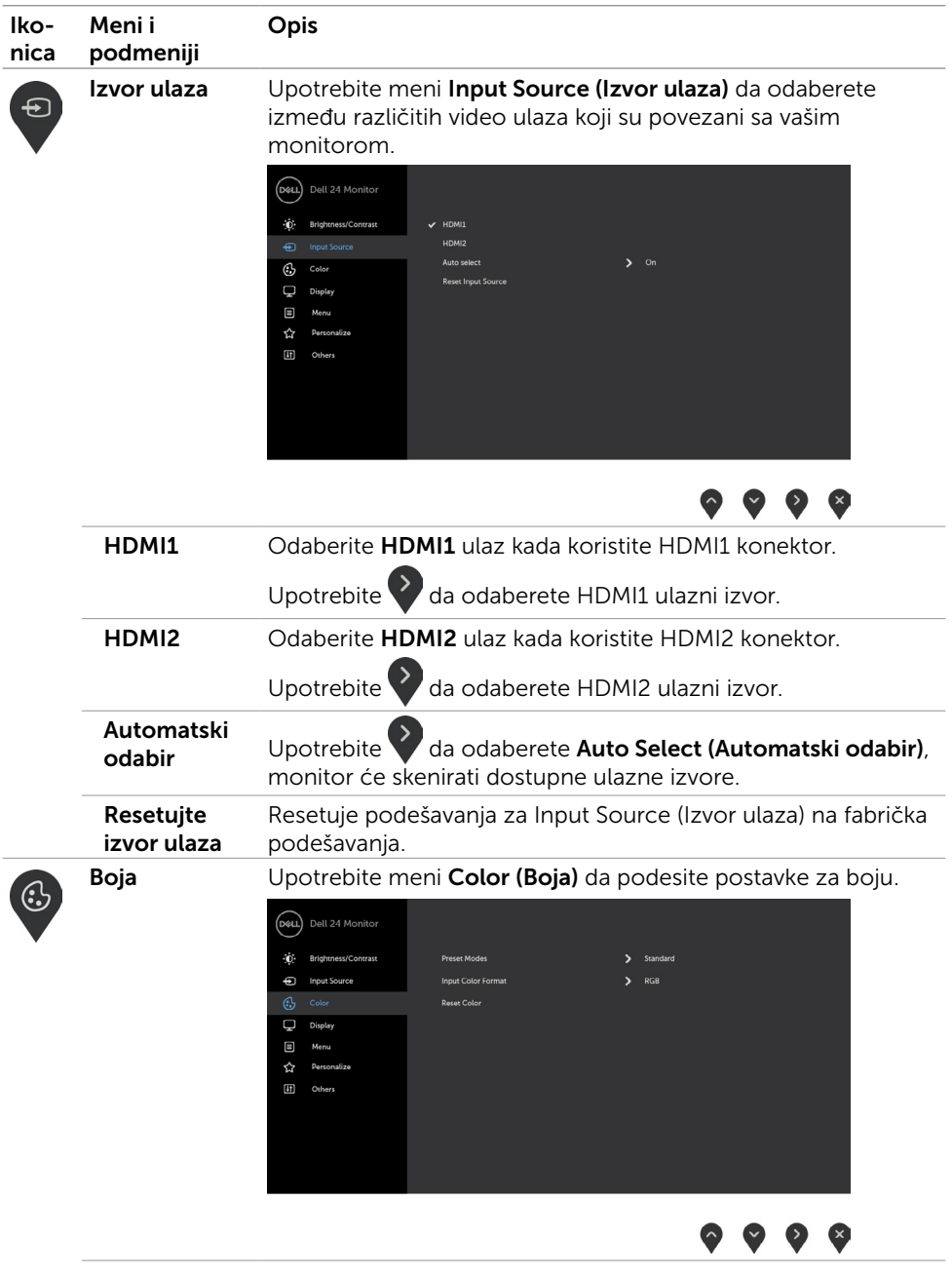

24 | Rad sa monitorom

 $(\nabla)$ 

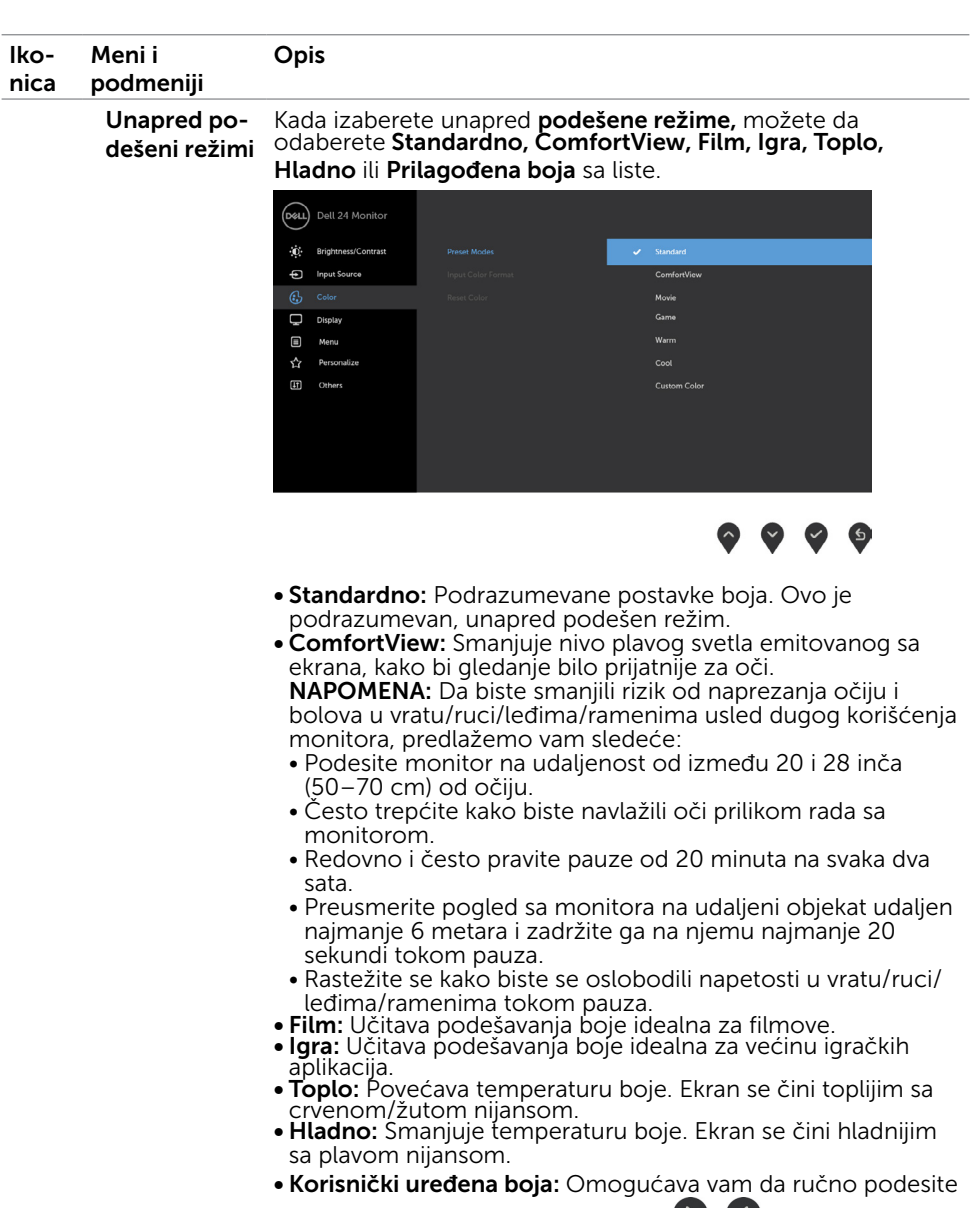

podešavanje boje. Pritisnite tastere i da podesite vrednosti crvene, zelene i plave, i da kreirate svoj sopstveni,

unapred podešen režim za boje.<br>**NAPOMENA:** Kada je Smart HDR uključen, unapred postavljeni<br>režimi za Movie (Film) i Game (Igrice) će raditi sa lokalnim zatamljenjem pozadinskog osvetljenja.

DEL

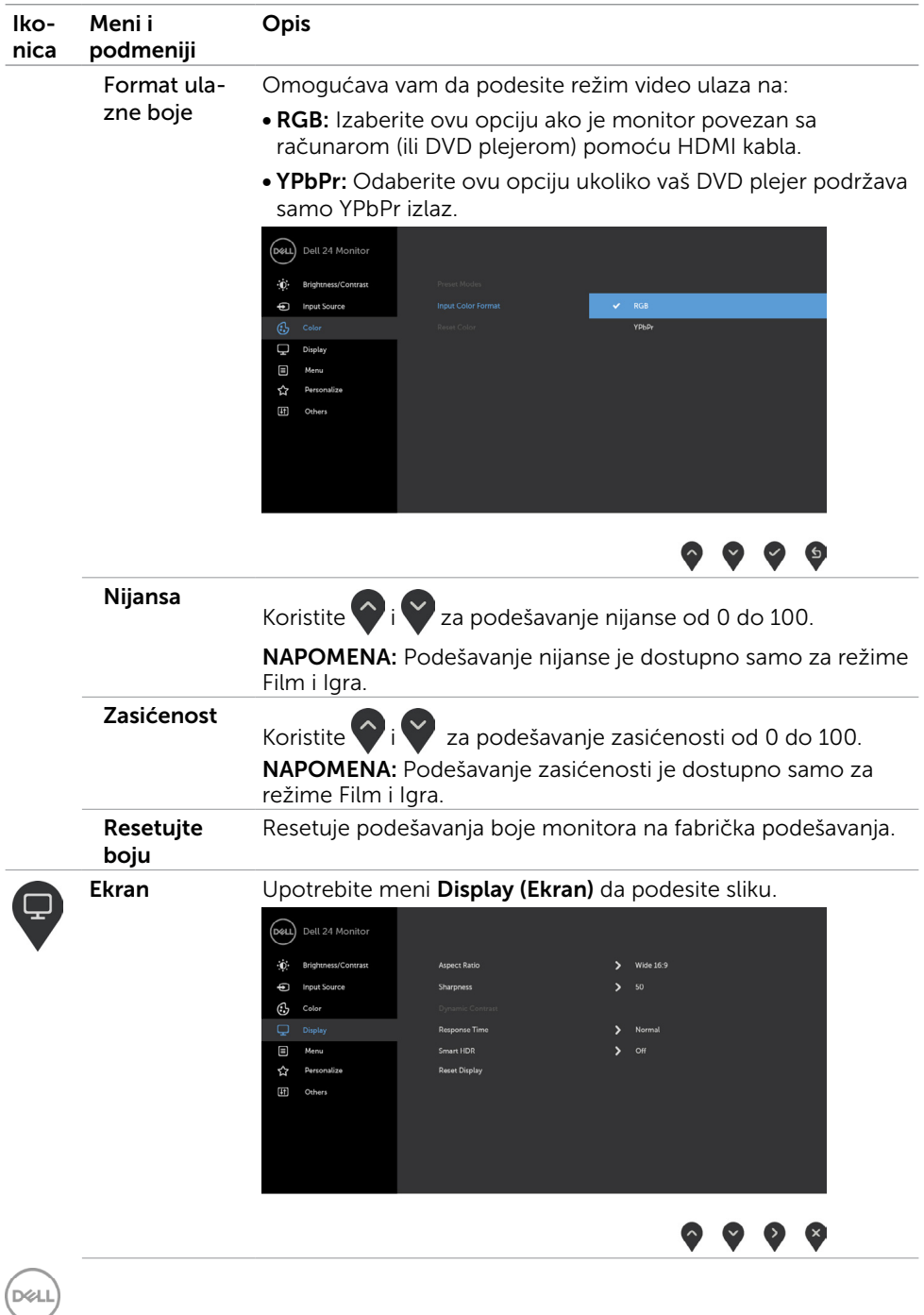

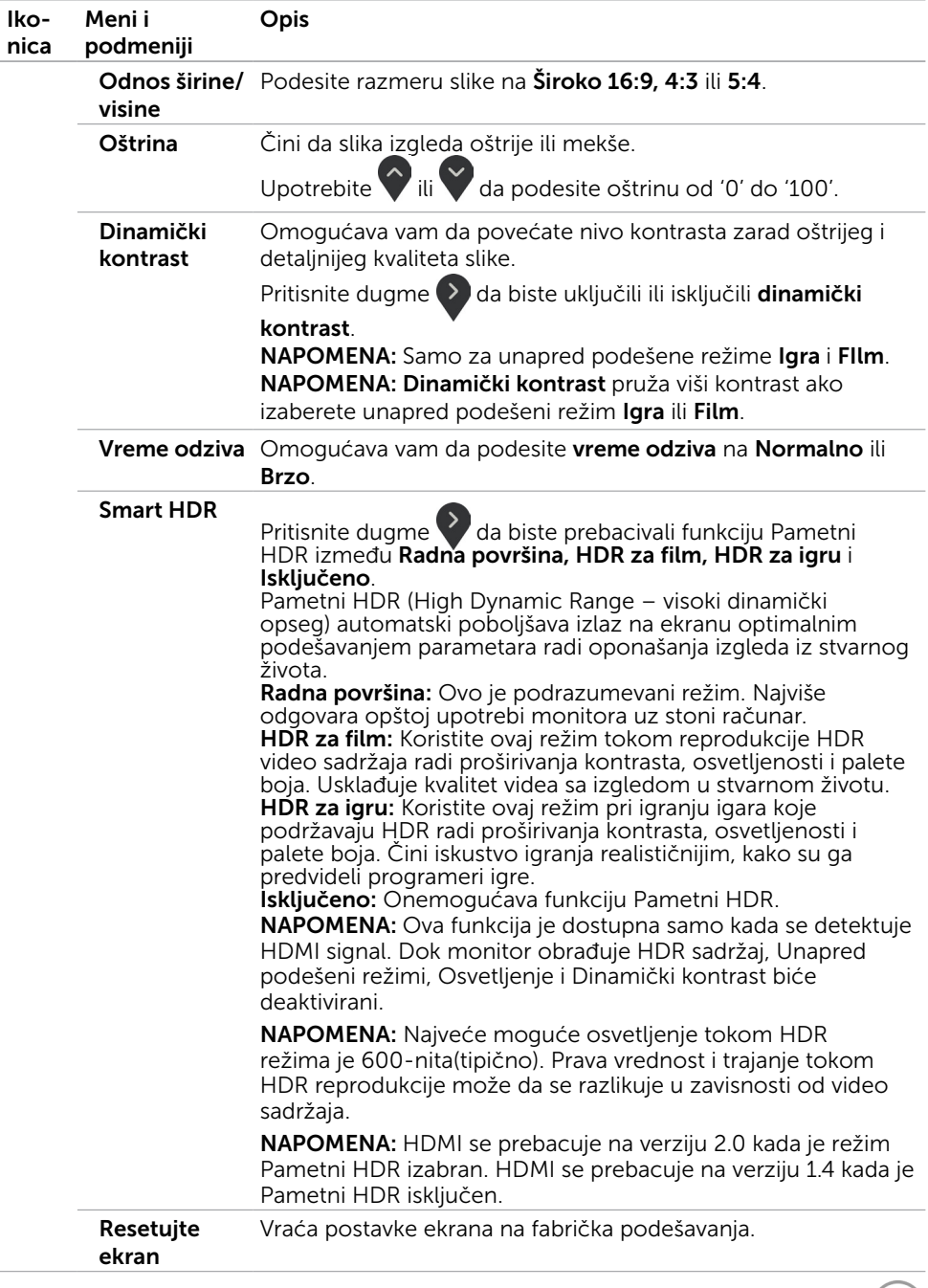

 $($ DELL

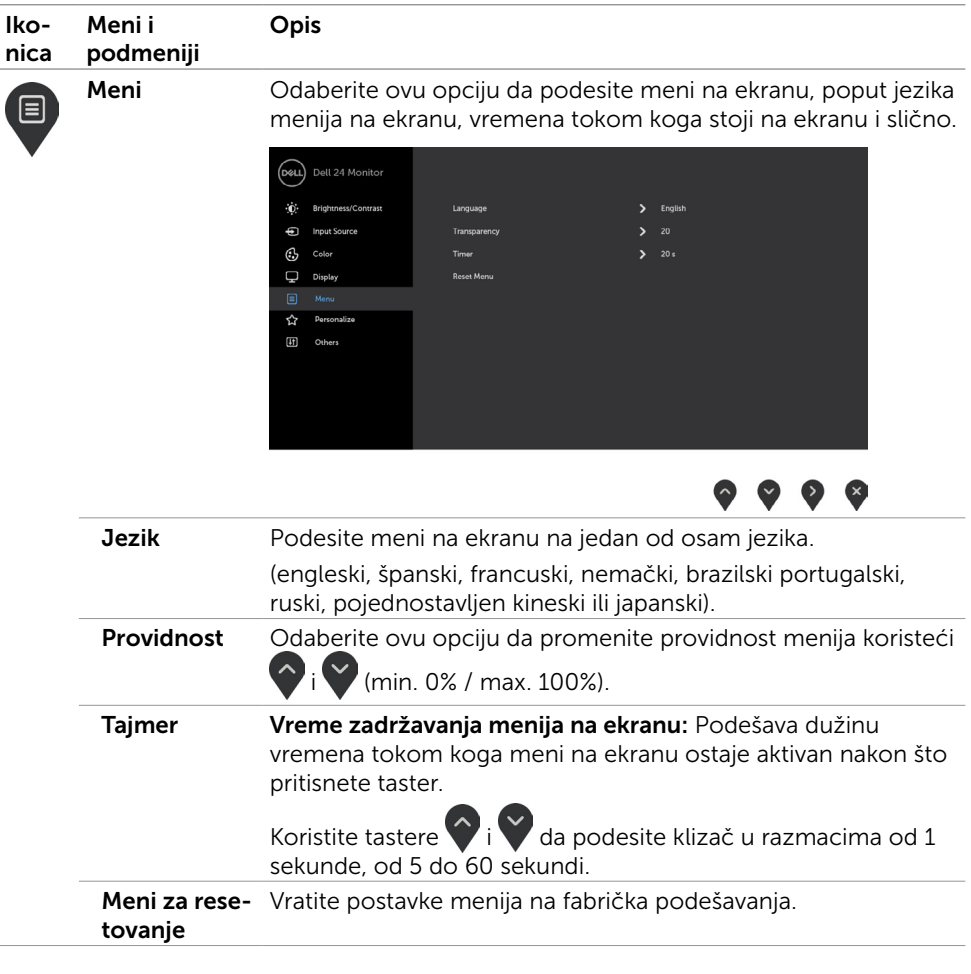

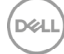

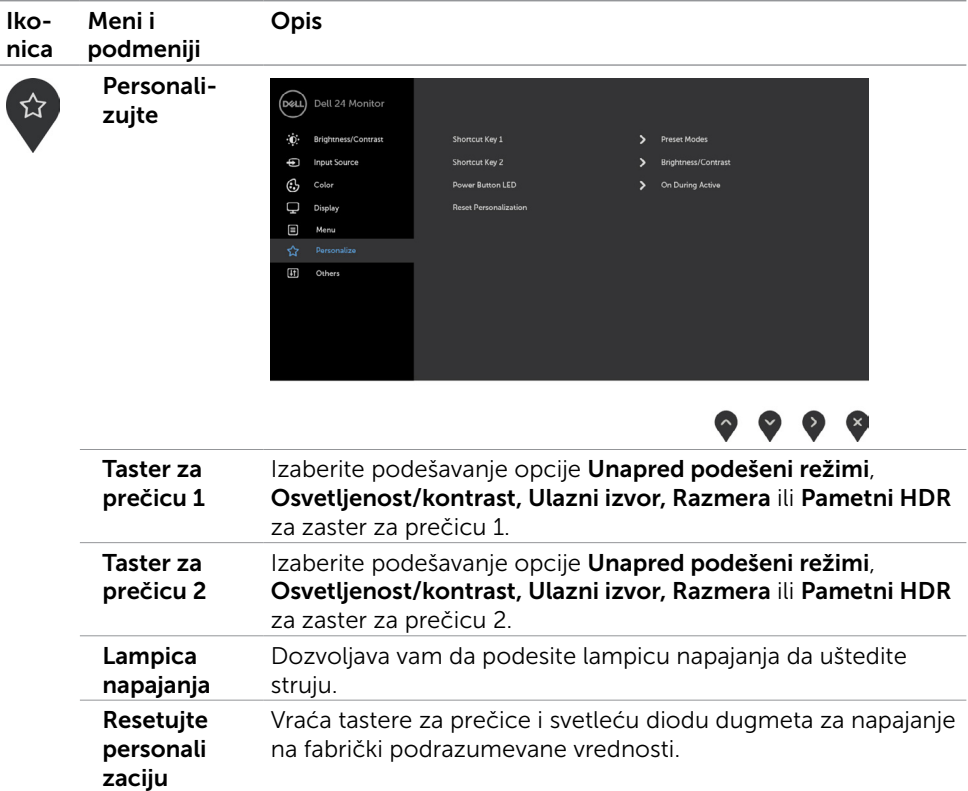

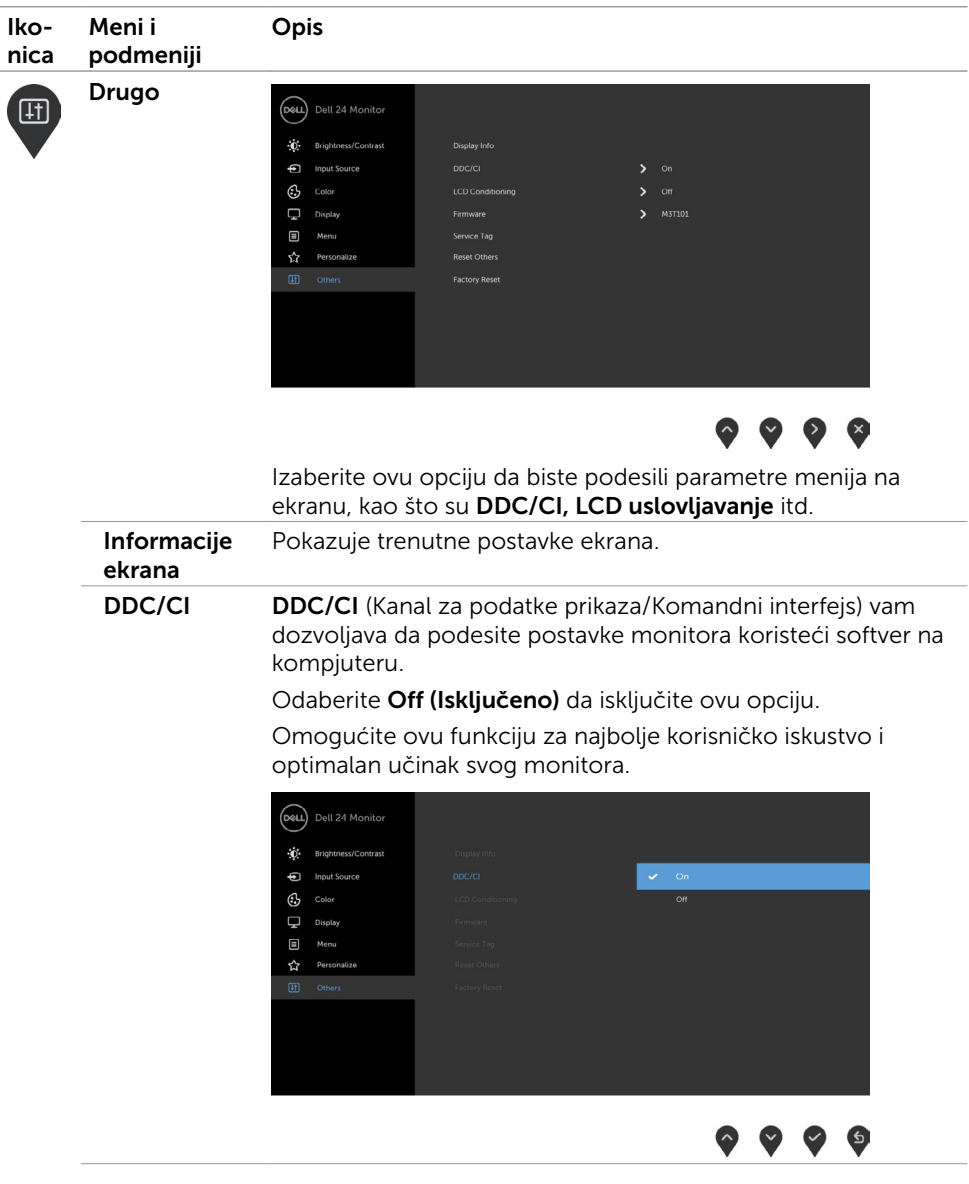

 $(\sim$ LL

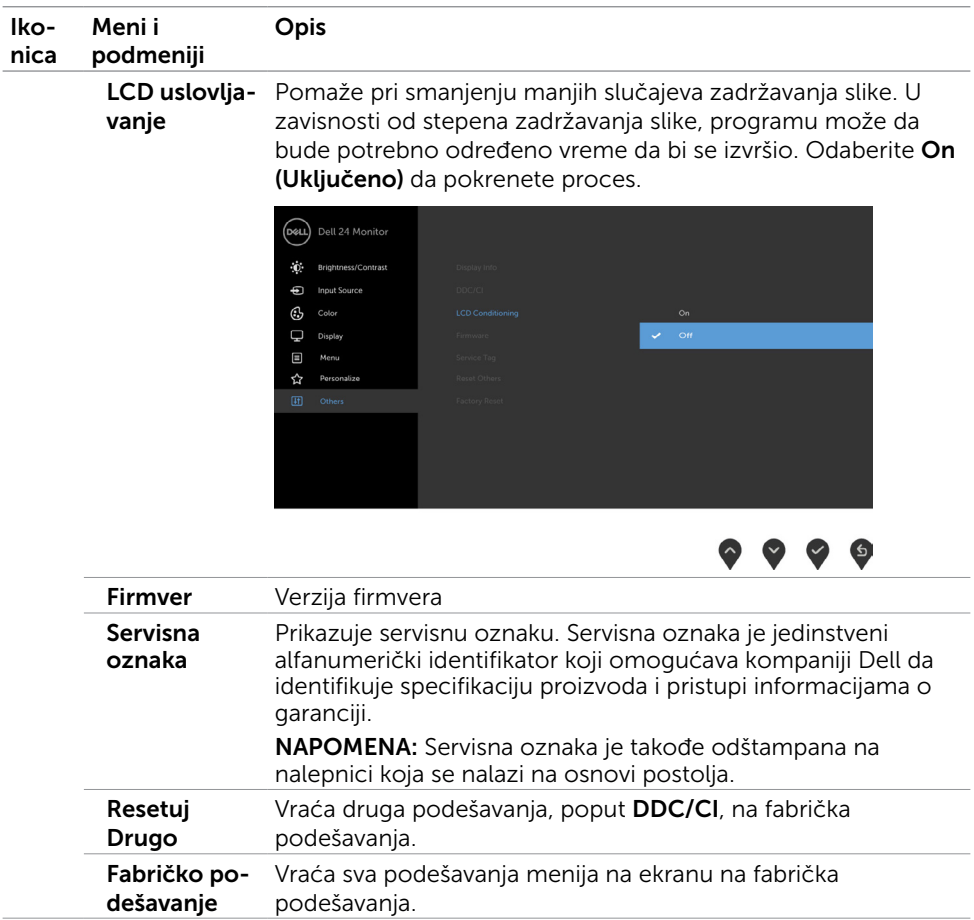

(dell

#### Poruke upozorenja menija na ekranu

Kada je funkcija **Dinamički kontrast** omogućena (u sledećim unapred podešenim režimima: Igra ili Film), ručno podešavanje osvetljenosti je onemogućeno.

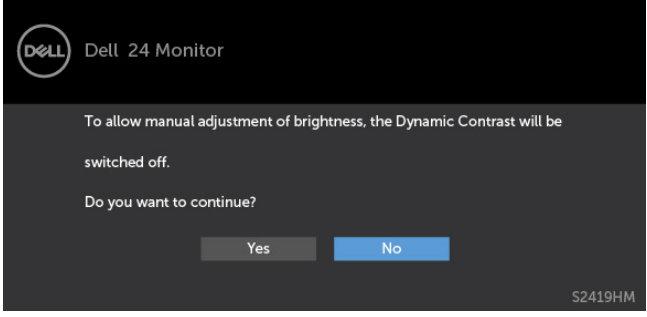

Kada monitor ne podržava određenu rezoluciju, možete da vidite sledeću poruku:

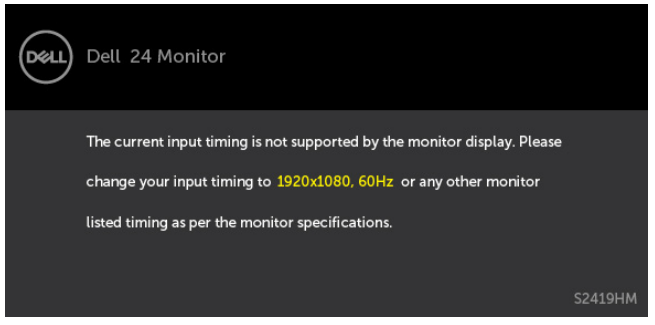

Ovo znači da monitor ne može da se sinhronizuje sa signalom koji prima od kompjutera. Pogledajte [Monitor Specifications \(Specifikacije monitora\)](#page-8-1) za opsege horizontalne i vertikalne frekvencije koje ovaj monitor konstantuje. Preporučeni režim je 1920 x 1080. Možete da vidite sledeću poruku pre nego što se DDC/CI dunkcija deaktivira:

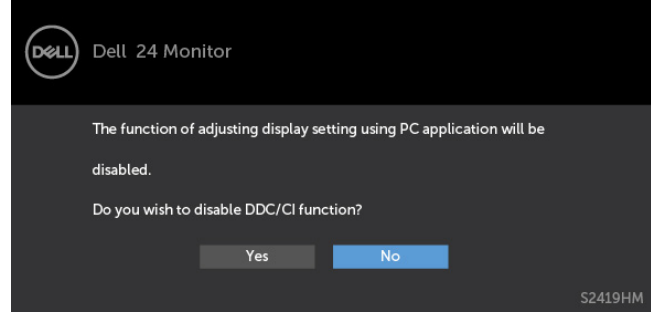

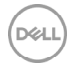

Kada monitor uđe u režim Power Save (Štednja energije), pojaviće se sledeća poruka:

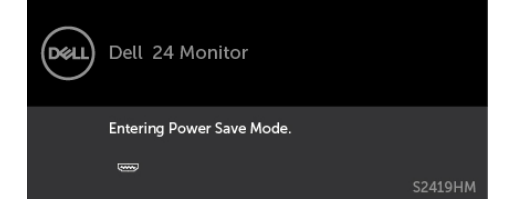

Aktivirajte kompjuter i probudite monitor da dobijete pristup [meniju na ekranu](#page-21-2).

Ukoliko pritisnete bilo koji taster sem tastera za napajanje, sledeća poruka će se pojaviti u zavisnosti od odabranog ulaza:

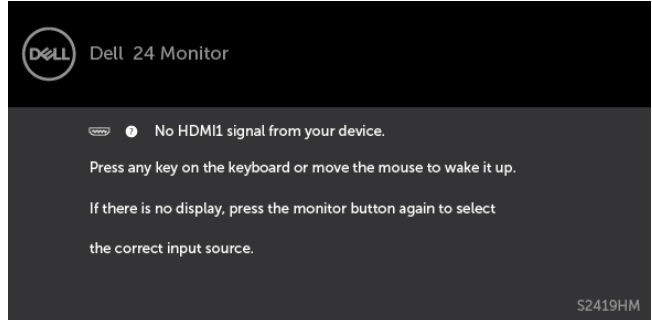

Kada korisnik pokuša da promeni unapred podešen režim kada je Smart HDR uključen, pojaviće se sledeća poruka:

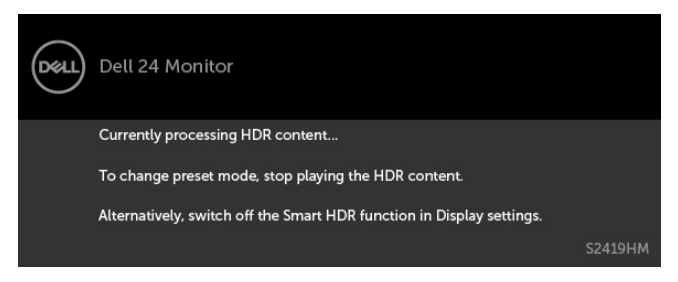

U slučaju korišćenja pogrešnog adaptera ili greške u vezi sa adapterom, biće prikazana sledeća poruka:

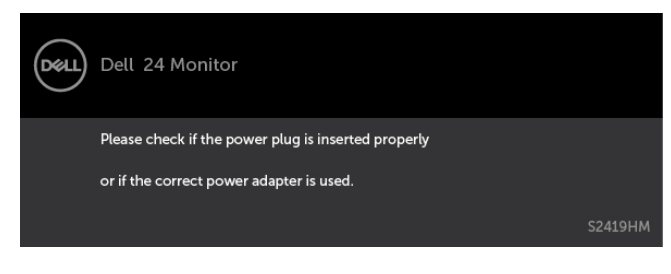

Ukoliko je izabran HDMI1, HDMI2 ulaz i odgovarajući kabl nije povezan, ploveći dijaloški okvir poput okvira prikazanog ispod se pojavljuje.

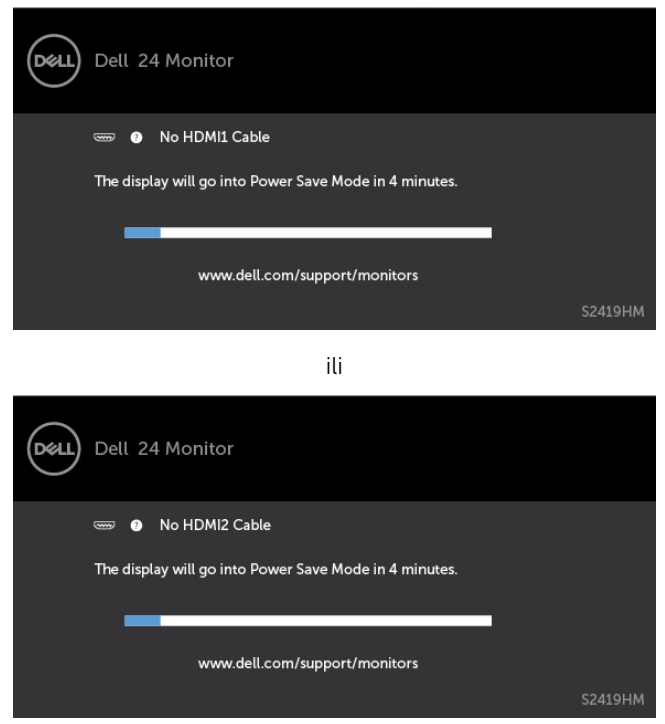

Pogledajte [Rešavanje problema](#page-34-1) za više informacija.

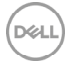

#### <span id="page-34-1"></span><span id="page-34-0"></span>UPOZORENJE: Pre nego što započnete bilo koju od procedura iz ovog odeljka, pratite [Bezbednosna uputstva.](#page-40-2)

### Samotestiranje

Vaš monitor poseduje opciju za samotestiranje koja vam dozvoljava da proverite da li vaš monitor radi ispravno. Ukoliko su vaš monitor i kompjuter ispravno povezani ali je ekran monitora i dalje taman, pokrenite samotestiranje monitora obavljajući sledeće korake:

- 1 Isključite i kompjuter i monitor.
- 2 Izvucite video kabl iz poleđine kompjutera. Da obezbedite ispravno samotestiranje, uklonite sve analogne kablove sa poleđine kompjutera.
- 3 Uključite monitor.

Plutajući dijaloški okvir bi trebalo da se pojavi na ekranu (sa crnom pozadinom) ukoliko monitor ne može da primeti video signal i radi ispravno. Dok je monitor u režimu za samotestiranje, lampica ostaje bela. Takođe, u zavisnosti od odabranog ulaza, jedan od dijaloga prikazanih ispod će se kontinuirano pomerati preko ekrana.

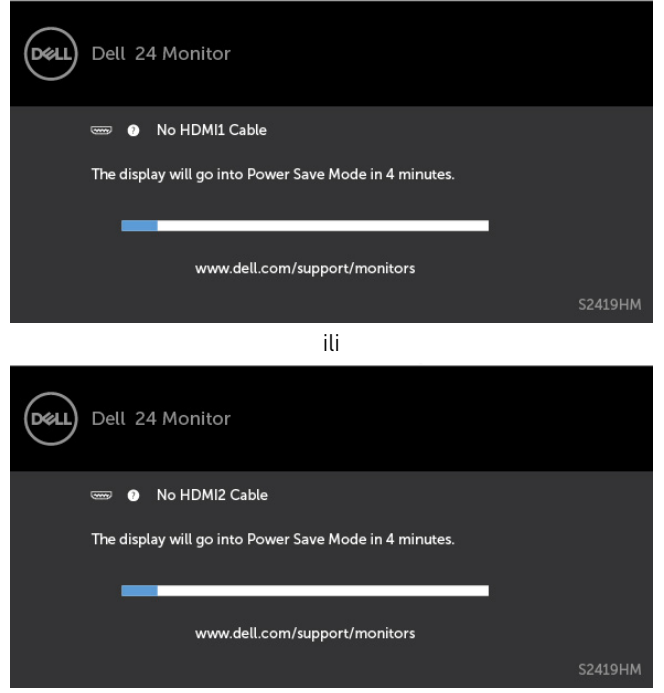

DEL

- <span id="page-35-0"></span>4 Ovo polje takođe se pojavljuje tokom normalnog rada sistema, ukoliko se video kabl izvuče ili ošteti.
- 5 Isključite svoj monitor i ponovo povežite video kabl; potom uključite svoj kompjuter i monitor.

Ukoliko ekran vašeg monitora ostane prazan nakon korišćenja prethodne procedure, proverite svoj video kontroler i kompjuter, jer vaš monitor radi ispravno.

# Ugrađena dijagnostika

Vaš monitor ima ugrađen dijagnostički alat koji vam pomaže da odredite da li je abnormalnost ekrana koju primećujete kvar monitora ili problem sa vašim kompjuterom i video karticom.

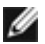

NAPOMENA: Ugrađenu dijagnostiku možete da pokrenete samo kada je video kabl isključen, a monitor se nalazi u režimu za samotestiranje.

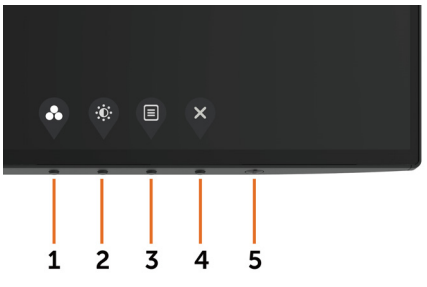

Da pokrenete ugrađenu dijagnostiku:

- 1 Proverite da je ekran čist (da nema čestica prašine na površini ekrana).
- 2 Izvucite video kabl (kablove) sa poleđine kompjutera ili monitora. Monitor potom ulazi u režim za samotestiranje.
- 3 Pritisnite i držite Taster 1 u trajanju od 5 sekundi. Pojavljuje se sivi ekran.
- 4 Pažljivo proverite ekran da nema abnormalnosti.
- 5 Pritisnite Taster 1 na prednjem panelu ponovo. Boja ekrana se menja u crvenu.
- 6 Proverite da ekran nema abnormalnosti.
- 7 Ponovite korake 5 i 6 da proverite ekran u zelenoj, plavoj, crnoj, beloj boji i ekrane teksta.

Test je završen kada se pojavi ekran sa tekstom. Da izađete, pritisnite Taster 1 ponovo. Ukoliko ne detektujete bilo kakve abnormalnosti ekrana nakon korišćenja ugrađenog alata za dijagnostiku, monitor radi ispravno. Proverite video karticu i kompjuter.

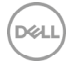

# <span id="page-36-0"></span>Oporavite HDMI verziju

Vaš monitor pruža mehanizam za oporavak HDMI verzije u slučaju greške. HDMI se prebacuje na verziju 2.0 kada je neki od režima Pametni HDR izabran. Ako se ekran zacrni nakon prebacivanja na HDMI verziju 2.0, preduzmite sledeće korake da biste vratili na HDMI verziju 1.4:

1 Pritisnite bilo koji od tastera menija da biste probudili monitor.

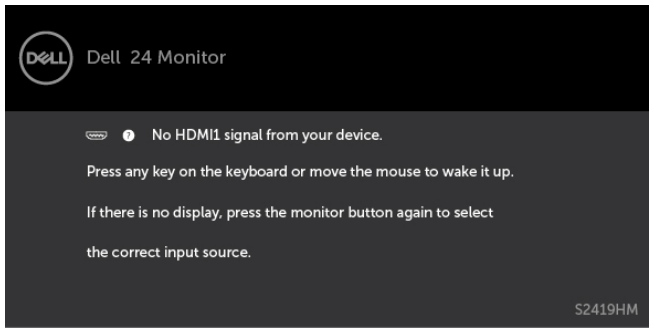

2 Pritisnite bilo koji od tastera menija da biste ušli u meni za izbor ulaznog izvora.

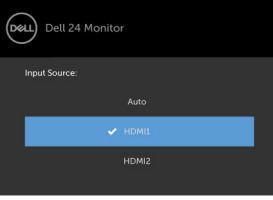

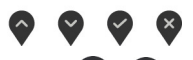

3 Koristite tastere  $\bigcirc$  i  $\bigcirc$  da biste izabrali trenutni HDMI port, a zatim pritisnite dugme

 i zadržite ga 8 sekundi da biste ušli u dijalog oporavka na HDMI 1.4 u slučaju greške.

4 Pritisnite da biste omogućili HDMI verziju 1.4.

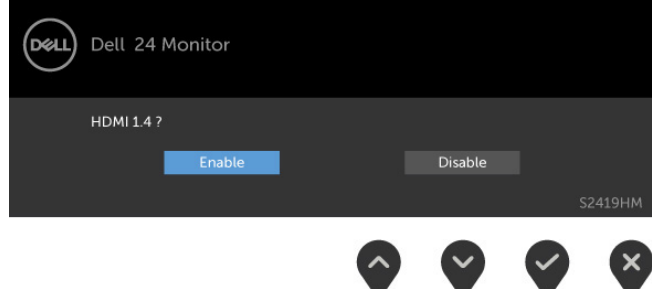

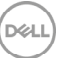

# <span id="page-37-0"></span>Uobičajeni problemi

Sledeća tabela sadrži opšte informacije o uobičajenim problemima sa monitorom na koje možete da naiđete i moguća rešenja:

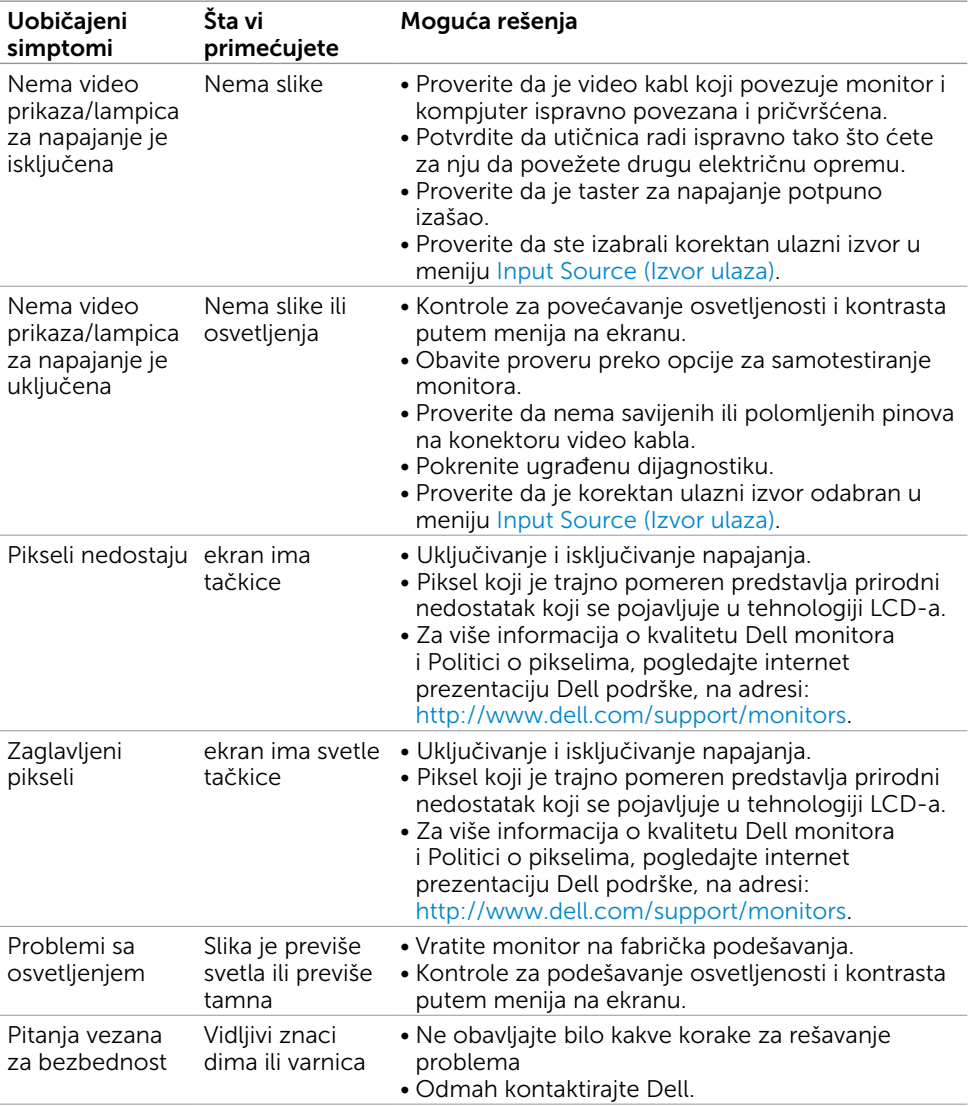

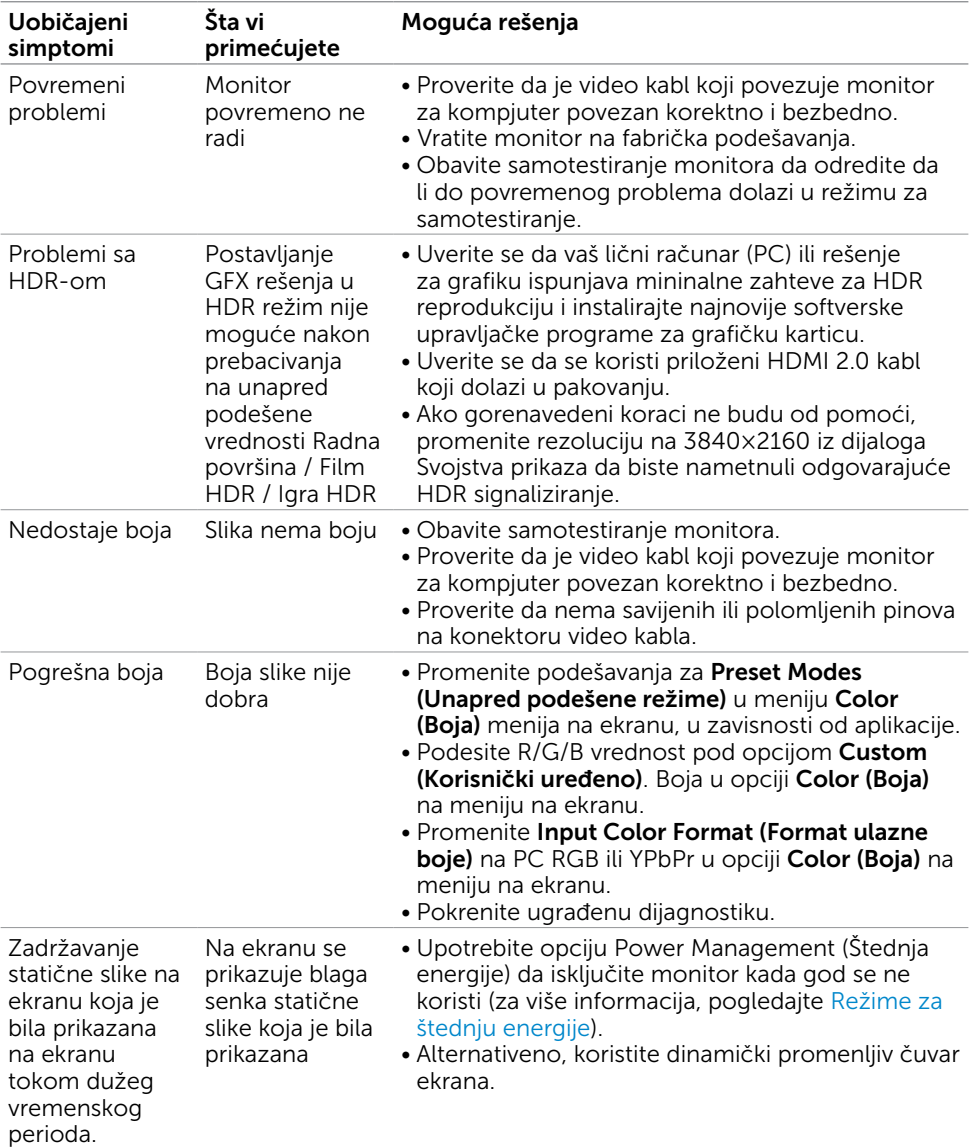

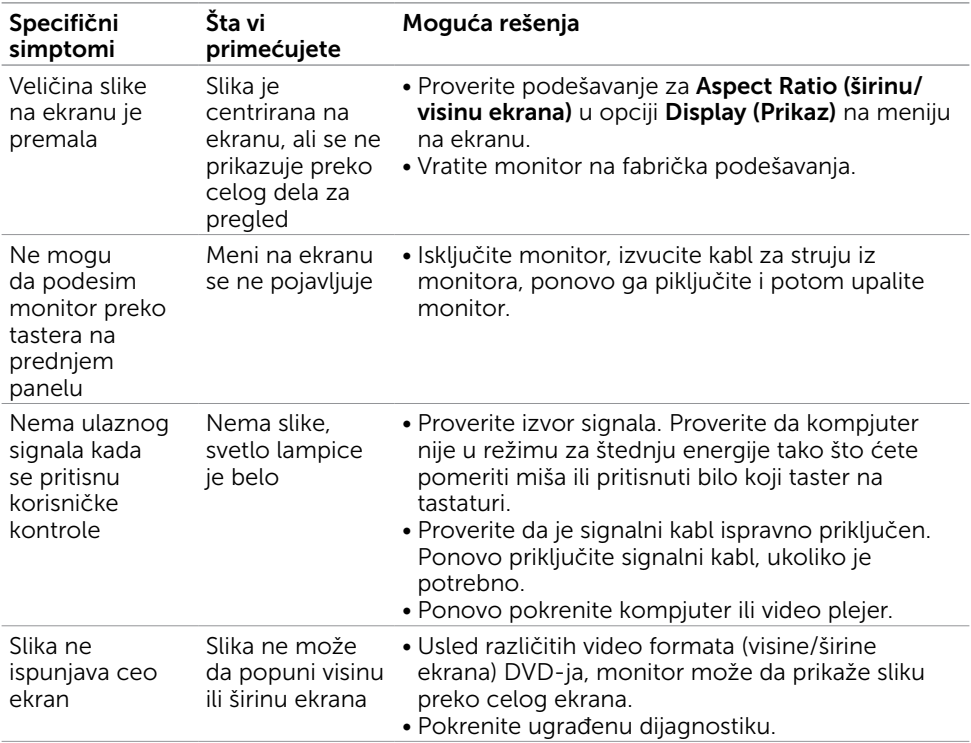

# <span id="page-39-0"></span>Problemi vezani za proizvod

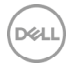

<span id="page-40-0"></span> $\overline{a}$ 

### <span id="page-40-2"></span>Bezbednosna uputstva

Za ekrane sa sjajnom maskom oko ekrana korisnici bi trebalo da razmisle o najboljoj lokaciji za postavljanje monitora jer maska može da reflektuje okolno svetlo i svetle površine, što može biti uznemiravajuće.

UPOZORENJE: Korišćenje kontrola, podešavanja ili procedura osim onih koji su opisani u ovoj dokumentaciji može da dovede do šoka, električnih hazarda i/ili mehaničkih hazarda.

Za informacije o bezbednosnim uputstvima, pogledajte odeljak Bezbednost, ekologija i regulatorne informacije (BERI).

### FCC obaveštenja (samo SAD) i druge regulatorne informacije

Za FCC obaveštenja i druge regulatorne informacije, pogledajte internet prezentaciju o regulatornoj usaglašenosti koja se nalazi na adresi [www.dell.com/regulatory\\_compliance.](http://www.dell.com/regulatory_compliance)

# <span id="page-40-1"></span>Kontaktiranje kompanije Dell

NAPOMENA: Ukoliko nemate aktivnu internet vezu, možete da pronađete kontakt informacije na svojoj fakturi koju ste dobili prilikom kupovine proizvoda, na dokumentima koji idu uz proizvod, računu ili u katalogu Dell proizvoda.

Dell nudi nekoliko opcija za pružanje podrške i usluga preko interneta i telefona. Dostupnost zavisi od države i proizvoda i neke usluge možda neće biti dostupne u vašem području.

#### Da pronađete sadržaj za podršku u vezi monitora preko interneta:

Pogledajte [www.dell.com/support/monitors](http://www.dell.com/support/monitors).

#### Da kontaktirate Dell u vezi prodaje, tehničke podrške ili pitanja vezana za korisničku uslugu:

- 1 Idite na adresu [www.dell.com/support](http://www.dell.com/support).
- 2 Potvrdite svoju državu ili region u padajućem meniju Choose A Country/Region (Odaberi državu/region), u gornjem, levom uglu stranice.
- **3** Kliknite na **Contact Us (Kontakt)** pored padajućeg menija sa spiskom država.
- 4 Odaberite odgovarajuću uslugu ili vezu za podršku na osnovu vaših potreba.
- 5 Odaberite način na koji želite da kontaktirate Dell a koji vam odgovara.

**D**ELI

# <span id="page-41-0"></span>Podešavanje vašeg monitora

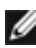

**NAPOMENA:** Kada se svi uslovi za HDR izlaz ispune, maksimalna rezolucija ulaza Koja može da bude podržana je **3840×2160**.

#### Podešavanje Rezolucije ekrana na 1920 x 1080 (maksimum)

Za najbolji rad, podesite rezoluciju ekrana na 1920 x 1080 piksela obavljajući sledeće korake:

#### Za operativne sisteme Windows Vista, Windows 7, Windows 8 ili Windows 8.1:

- 1 Samo za Windows 8 ili Windows 8.1, odaberite Desktop pločicu da se prebacite na klasični desktop.
- 2 Kliknite desnim klikom miša na desktop i kliknite na Screen Resolution (Rezolucija ekrana).
- 3 Kliknite na padajući spisak opcije Screen Resolution (Rezolucija ekrana) i odaberite 1920 x 1080.
- 4 Kliknite na OK

#### U Windows 10 sistemu:

- 1 Kliknite desnim klikom na desktop i kliknite na Display Settings (Postavke ekrana).
- 2 Kliknite na Advanced display settings (Napredna podešavanja ekrana).
- **3** Kliknite na padajući spisak za **Resolution (Rezoluciju)** i odaberite 1920 x 1080.
- 4 Kliknite na Apply (Primeni).

Ukoliko ne vidite preporučenu rezoluciju kao opciju, možda ćete morati da ažurirate drajver za grafičku karticu. Molimo vas, odaberite situaciju ispod koja najbolje opisuje kompjuterski sistem koji koristite i pratite date korake.

#### Dell kompjuter

- 1 Idite na [www.dell.com/support](http://www.dell.com/support), unesite svoju servisnu oznaku i preuzmite najnovije drajvere za svoju grafičku karticu.
- 2 Nakon instaliranja drajvera za vašu grafičku karticu, pokušajte ponovo da podesite rezoluciju na 1920 x 1080.

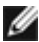

NAPOMENA: Ukoliko niste u stanju da podesite rezoluciju na 1920 x 1080, molimo vas da kontaktirate Dell da biste se raspitali o grafičkoj kartici koja podržava ove rezolucije.

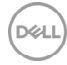

#### Kompjuteri koji nisu marke Dell

#### Za operativne sisteme Windows Vista, Windows 7, Windows 8 ili Windows 8.1:

- 1 Samo za Windows 8 ili Windows 8.1, odaberite Desktop pločicu da se prebacite na klasičan desktop.
- 2 Kliknite desnim klikom na desktop i kliknite na Personalization (Personalizacija).
- 3 Kliknite na Change Display Settings (Promenite postavke ekrana).
- 4 Kliknite na Advanced Settings (Napredne postavke).
- 5 Identifikujte proizvođača vaše grafike sa opisa na vrhu prozora (npr. NVIDIA, AMD, Intel itd.).
- 6 Pogledajte internet prezenaciju proizvođača vaše grafičke kartice za ažuriran drajver (na primer, <http://www.AMD.com> ili [http://www.NVIDIA.com\)](http://www.NVIDIA.com).
- 7 Nakon instaliranja drajvera za grafičku karticu, pokušajte da ponovo podesite rezoluciju na 1920 x 1080.

#### U Windows 10 sistemu:

- 1 Kliknite desnim klikom na desktop i kliknite na Display Settings (Postavke ekrana).
- 2 Kliknite na Advanced display settings (Napredna podešavanja ekrana).
- 3 Kliknite na Display adapter properties (Prikaz svojstava adaptera).
- 4 Identifikujte proizvođača vaše grafike sa opisa na vrhu prozora (npr. NVIDIA, AMD, Intel itd.).
- 5 Pogledajte internet prezenaciju proizvođača vaše grafičke kartice za ažuriran drajver (na primer, <http://www.AMD.com> ili <http://www.NVIDIA.com>).
- 6 Nakon instaliranja drajvera za grafičku karticu, pokušajte da ponovo podesite rezoluciju na 1920 x 1080 ponovo.

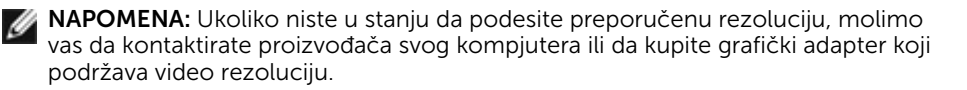

# <span id="page-43-0"></span>Smernice za održavanje

#### Čišćenje vašeg monitora

UPOZORENJE: Pre čišćenja monitora, izvucite kabl za napajanje monitora iz električne utičnice.

 $\triangle$  OPREZ: Pročitajte i pratite [Bezbednosna uputstva](#page-40-2) pre čišćenja monitora.

Za najbolji učinak, pratite uputstva data ispod kada otpakujete, čistite i rukujete sa monitorom:

- • Da očistite svoj antistatički ekran, blago navlažite meku, čistu krpu vodom. Ukoliko je moguće, koristite specijalnu maramicu za čišćenje enrana ili rastvor koji je pogodan za antistatičku oblogu. Nemojte da koristite benzol, amonijak, abrezivna sredstva za čišćenje ili kompresovani vazduh.
- • Koristite blago vlažnu, meku krpu da očistite monitor. Izbegavajte da koristite bilo kakav deterdžent jer neki deterdženti ostavljaju mlečni film na monitoru.
- • Ukoliko, kada otpakujete svoj monitor, primetite beli prah, obrišite ga krpom.
- • Pažljivo rukujte sa svojim monitorom jer monitori tamne boje mogu da se ogrebu i na njima se bele ogrebotine vide više nego na monitorima svetle boje.
- • Da biste pomogli da monitor ima najbolji mogući kvalitet slike, koristite čuvar ekrana kojij se dinamički menja i isključite monitor kada ga ne koristite.

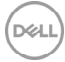